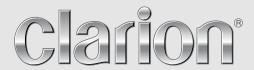

**Owner's manual** 

# SD603AU

**NAVIGATION FOR VX603AU** 

## Thank you for choosing Clarion!

For detailed instructions on how to update your map, please see the separate manual:

"Map Update Instructions"

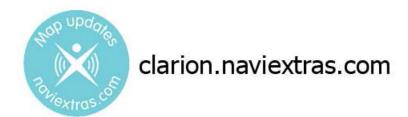

## **Table of contents**

| 1 Warnings and Safety information                                 | 6  |
|-------------------------------------------------------------------|----|
| 2 Getting started                                                 | 7  |
| 2.1 Buttons and other controls on the screen                      | 8  |
| 2.1.1 Using keyboards                                             | 9  |
| 2.1.2 Beyond single screen tap                                    | 10 |
| 2.2 Map screen                                                    | 11 |
| 2.2.1 Navigating on the map                                       | 11 |
| 2.2.2 Position markers                                            | 13 |
| 2.2.2.1 Vehimarker and Lock-on-Road                               |    |
| 2.2.2.2 Selected map location (Cursor) and selected map object    |    |
| 2.2.3 Objects on the map                                          | 14 |
| 2.2.3.1 Streets and roads                                         |    |
| 2.2.3.2 Turn preview and Next street                              | 14 |
| 2.2.3.3 Lane information and Signposts                            |    |
| 2.2.3.4 Junction view                                             |    |
| 2.2.3.5 Motorway exit services                                    |    |
| 2.2.3.6 3D object types                                           |    |
| 2.2.3.7 Elements of the active route                              |    |
| 2.2.4 Manipulating the map                                        | 19 |
| 2.2.5 Quick menu                                                  | 20 |
| 2.2.6 Checking the details of the current position (Where Am I?)  | 23 |
| 2.3 Navigation menu                                               | 24 |
| 3 On-road navigation                                              | 25 |
| 3.1 Selecting the destination of a route                          | 25 |
| 3.1.1 Entering an address or a part of the address                | 26 |
| 3.1.1.1 Entering an address                                       | 26 |
| 3.1.1.2 Entering an address starting with the street name         | 29 |
| 3.1.1.3 Entering the midpoint of a street as the destination      |    |
| 3.1.1.4 Selecting an intersection as the destination              |    |
| 3.1.1.5 Selecting a city/town centre as the destination           |    |
| 3.1.1.6 Entering an address with a postal code                    |    |
| 3.1.1.7 Tips on entering addresses quickly                        |    |
| 3.1.2 Selecting the destination from the Places of Interest       | 38 |
| 3.1.2.1 Quick search for a Place of Interest                      |    |
| 3.1.2.2 Searching for a Place of Interest using preset categories | 40 |
| 3.1.2.3 Searching for a Place of Interest by category             | 42 |
| 3.1.2.4 Searching for a Place of Interest by name                 | 44 |

| 3.1.2.5 Searching for a Place of Interest by its phone number                                      | 47      |
|----------------------------------------------------------------------------------------------------|---------|
| 3.1.2.6 Selecting nearby assistance from 'Where Am I?'                                             | 48      |
| 3.1.3 Selecting a map location as the destination                                                  | 50      |
| 3.1.4 Selecting the destination from your Favourites                                               | 51      |
| 3.1.5 Selecting your Home location                                                                 | 52      |
| 3.1.6 Selecting a recent destination from the History                                              | 53      |
| 3.1.7 Entering the coordinate of the destination                                                   | 54      |
| 3.1.8 Building a route from the list of destinations (Create Route)                                | 55      |
| 3.2 Viewing the entire route on the map                                                            | 56      |
| 3.3 Checking route parameters and accessing route related functions                                | 57      |
| 3.4 Modifying the route                                                                            | 58      |
| 3.4.1 Selecting a new destination when already having a route: New Route, Waypoint or Final Destir | ation58 |
| 3.4.2 Setting a new starting position for the route                                                | 59      |
| 3.4.3 Editing the list of destinations (Edit Route)                                                | 60      |
| 3.4.4 Pausing the active route                                                                     | 61      |
| 3.4.5 Cancelling the active route                                                                  | 61      |
| 3.4.6 Checking route alternatives when planning the route                                          | 62      |
| 3.4.7 Checking route alternatives for an existing route                                            | 63      |
| 3.4.8 Changing the vehicle used in route planning                                                  | 64      |
| 3.4.9 Changing the road types used in route planning                                               | 65      |
| 3.5 Saving a location as a Favourite destination                                                   | 66      |
| 3.5.1 Editing the details of a Favourite destination                                               | 67      |
| 3.6 Saving the current location as an alert point                                                  | 68      |
| 3.7 Editing an alert point                                                                         | 69      |
| 3.8 Watching the simulation of the route                                                           | 70      |
| 4 Off-road navigation                                                                              | 72      |
| 4.1 Selecting the destination of the route                                                         | 72      |
| 4.2 Navigating in off-road mode                                                                    |         |
| 5 Reference Guide                                                                                  |         |
| 5.1 Concepts                                                                                       |         |
| 5.1.1 Smart Zoom                                                                                   |         |
| 5.1.2 Daytime and night colour themes                                                              |         |
| 5.1.3 Tunnel view                                                                                  |         |
| 5.1.4 Route calculation and recalculation                                                          |         |
| 5.1.5 Green routing                                                                                |         |
| 5.1.6 Road safety cameras and other proximity alert points                                         |         |
| 5.1.7 Speed limit warning                                                                          |         |
| 5.2 'More' menu                                                                                    |         |
|                                                                                                    |         |

| 7 End User Licence Agreement                                                                                                    | 94 |
|----------------------------------------------------------------------------------------------------|----|
| 6 Glossary                                                                                                    | 92 |
| 5.3.1 Sound and Warnings  5.3.2 Customise Quick menu  5.3.3 User profiles  5.3.4 Map settings  5.3.5 Visual guidance settings  5.3.6 Display settings  5.3.7 Regional settings  5.3.8 Trip monitor settings  Glossary  End User Licence Agreement |    |
| 5.3.7 Regional settings                                                                                                    | 90 |
|                                                                                                    |    |
| 5.3.5 Visual guidance settings                                                                                                    | 88 |
| 5.3.4 Map settings                                                                                                    | 87 |
| 5.3.3 User profiles                                                                                                    | 86 |
| 5.3.2 Customise Quick menu                                                                                                    | 82 |
|                                                                                                    |    |
| 5.3 Settings menu                                                                                                    | 78 |

## 1 Warnings and Safety information

The navigation system helps you find your way to your destination with a connected GPS receiver. Clarion Mobile Map does not transmit your GPS position; others cannot track you.

It is important that you look at the display only when it is safe to do so. If you are the driver of the vehicle, we recommend that you operate Clarion Mobile Map before you start your journey. Plan the route before your departure and stop if you need to change the route.

You must obey the traffic signs and follow the road geometry. If you deviate from the recommended route, Clarion Mobile Map changes the instructions accordingly.

For more information, consult the End User Licence Agreement (page 94).

## 2 Getting started

Clarion Mobile Map is optimised for in-car use. You can use it easily by tapping the screen buttons and the map with your fingertips.

When using the navigation software for the first time, an initial setup process starts automatically. Do as follows:

1. Select the written language of the application interface. Later you can change it in Regional settings (page 90).

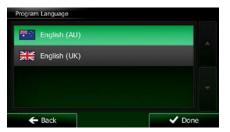

2. Read the End User Licence Agreement. Tap

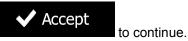

End User Licence Agreement

1 The contracting parties
1.1 This Agreement has been entered into by and between NNG Software Developing and Commencial Ltd. (registered seet: 23 Berc Litza, H-1015 the contraction of the contraction of the Agreement.

3. Select the language and speaker used for voice guidance messages. Later you can change it in Sound and Warnings settings (page 90).

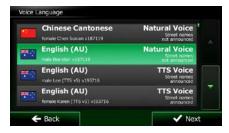

4. If needed, modify the time format and unit settings. Later you can change them in Regional settings (page 90).

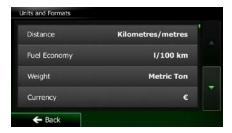

5. If needed, modify the default route planning options. Later you can change them in Route settings (page 58)

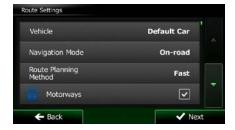

6. The initial setup is now complete. The Configuration wizard can be restarted later from the Settings menu (page 78).

After the initial setup, the Map screen appears and you can start using Clarion Mobile Map.

#### 2.1 Buttons and other controls on the screen

When you are using Clarion Mobile Map, you usually tap buttons on the touch screen.

You only need to confirm selections or changes if the application needs to restart, it needs to perform a major reconfiguration, or you are about to lose some of your data or settings. Otherwise, Clarion Mobile Map saves your selections and applies the new settings without confirmation as soon as you use the controls.

| Туре                 | Example             | Description                                                                                                    | How to use it                                                                                                    |
|----------------------|---------------------|----------------------------------------------------------------------------------------------------|----------------------------------------------------------------------------------------------------|
| Button               | Find                | Tap it to initiate a function, to open a new screen, or to set a parameter.                                                                               | Tap it once.                                                                                                    |
| Button<br>with value | Viewpoint Normal    | Some buttons display the current value of a field or setting. Tap the button to change the value. After the change, the new value is shown on the button. | Tap it once.                                                                                                    |
| Icon                 | Distance<br>16.9 km | Shows status information.                                                                                                    | Some icons also function as a button. Tap them once.                                                                                                    |
| List                 | Program Larguage    | When you need to select from several options, they appear in a list.                                                                                      | Grab the list anywhere and slide your finger up or down. Depending on the speed of the sliding, the list will scroll fast or slow, only a bit or till the end. |
| Radio<br>button      | • 0                 | When there are only a few choices, radio buttons may be used instead of lists. Only one value can be selected.                                            | Tap one of the buttons to select a new value.                                                                                                    |

| Switch              |                                                                           | When there are only two choices, a checkmark shows whether the feature is enabled.                                                           | Tap it to turn the switch on or off.                                                                                                    |
|---------------------|---------------------------------------------------------------------------|----------------------------------------------------------------------------------------------------|----------------------------------------------------------------------------------------------------|
| Slider              |                                                                           | When a feature can be set to different values in a range, Clarion Mobile Map shows an indicator on a gauge that displays and sets the value. | <ul> <li>Drag the handle to move the slider to its new position.</li> <li>Tap the slider where you want the handle to appear; the thumb jumps there.</li> </ul> |
| Virtual<br>keyboard | Enter Street Name  Cove Dr (Abbotsford)  Q w e r t y u i o p  a s d f g h | Alphabetic and alphanumeric keyboards to enter text and numbers.                                                                             | Each key is a touch screen button.                                                                                                    |

## 2.1.1 Using keyboards

You only need to enter letters or numbers when you cannot avoid it. You can type with your fingertips on the full-screen keyboards and you can switch between various keyboard layouts, for example English, Greek or numerical.

| Task                                                                                               | Instruction                                                                                                    |
|----------------------------------------------------------------------------------------------------|----------------------------------------------------------------------------------------------------|
| Switching to another keyboard layout, for example from an English keyboard to a Greek keyboard     | Tap the from the list.  More button and select the new keyboard layout                                                                                                    |
| Correcting your entry on the keyboard                                                              | Tap to remove the unneeded character(s).  Tap and hold the button to delete several characters or the entire input string.                                                                                                 |
| Entering a space, for example between a first name and a family name or in multi-word street names | Tap the button at the bottom centre of the screen.                                                                                                    |
| Entering upper and lower case letters                                                              | When entering a text, the first character appears in upper case while the rest of the text is in lower case. Tap to enter an upper case letter or tap twice to turn on Caps Lock. Tap again and lower case letters return. |

| Entering numbers and symbols                                          | Tap to switch to a keyboard offering numeric and symbol characters. |
|-----------------------------------------------------------------------|---------------------------------------------------------------------|
| Finalising the keyboard entry (accepting the suggested search result) | Тар .                                                               |
| Finalising the keyboard entry (opening the list of search results)    | Tap Results                                                         |
| Finalising the keyboard entry (saving your input)                     | Tap Oone                                                            |
| Cancelling the keyboard entry (returning to the previous screen)      | Tap Back                                                            |

## 2.1.2 Beyond single screen tap

You usually need to tap the screen only once. However, some useful features can be accessed with combined touch screen tapping. Those are the following:

| Action                         | Details                                                                                                |  |
|--------------------------------|----------------------------------------------------------------------------------------------------|--|
| Tapping and holding the screen | Tap and keep pressing the following buttons to reach extra functions:                                  |  |
|                                | Tap and hold screen appears.  Back on list and menu screens: the Map screen appears.                   |  |
|                                | Tap and hold any of the buttons on the Map screen: you can rotate, tilt or scale the map continuously. |  |
|                                | Tap and hold on keyboard screens: you can delete several characters quickly.                           |  |
|                                | Tap and hold or in long lists: you can scroll pages continuously.                                      |  |

#### Gestures (drag&drop)

You need to drag and drop the screen only in cases like:

- Moving the handle on a slider.
- Scrolling the list: grab the list anywhere and slide your finger up or down.
   Depending on the speed of the sliding, the list will scroll fast or slow, only a bit or till the end.
- Moving the map in map browsing mode: grab the map, and move it in the desired direction.

#### 2.2 Map screen

#### 2.2.1 Navigating on the map

The Map screen is the most frequently used screen of Clarion Mobile Map.

A small live map is displayed on the Navigation menu, as a part of the

Show Map

button.

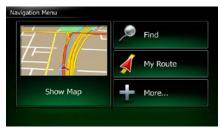

To enlarge this small map and open the Map screen, tap

Show Map

This map shows the current position (the Vehimarker, a red arrow by default), the recommended route (an orange line), and the surrounding map area.

When there is no GPS position, the Vehimarker is transparent. It shows your last known position.

You see coloured dots circling around a satellite symbol in the top left corner. The more green dots you see, the closer you are to get the valid GPS position.

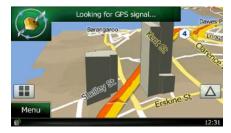

When GPS position is available, the Vehimarker is displayed in full colour, now showing your current position.

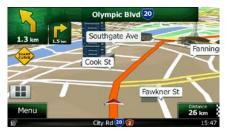

There are screen buttons and data fields on the screen to help you navigate. During navigation, the screen shows route information.

The button gives quick access to frequently used functions. You can change the available functions in Settings.

By default, only one data field is displayed in the bottom right corner. Tap this field to see all route data fields. Tap any of the data fields to suppress others and display only the selected one.

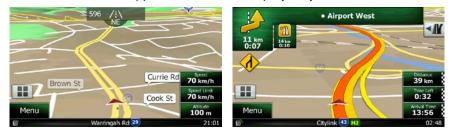

The data fields are different when you are navigating an active route and when you have no specified destination (the orange line is not displayed).

Default data fields when cruising without a destination (tap and hold any of the fields to change its value):

| Field                      | Description                                                                                                    |
|----------------------------|----------------------------------------------------------------------------------------------------|
| Speed<br><b>61</b> km/h    | Shows your current speed given by the GPS receiver.                                                                                                    |
| Speed Limit <b>70</b> km/h | Shows the speed limit of the current road if the map contains it.                                                                                                    |
| Time<br><b>17:11</b>       | Shows the current time corrected with time zone offset. The accurate time comes from the GPS satellites, and the time zone information comes from the map or it can be set manually in Regional settings. |

Default data fields when navigating a route (tap and hold any of the fields to change its value):

| Field                      | Description                                                                                                    |
|----------------------------|----------------------------------------------------------------------------------------------------|
| Distance<br><b>16.9</b> km | Shows the distance you need to travel on the route before reaching your final destination.                                                                                                    |
| Time Left <b>0:16</b>      | Shows the time needed to reach the final destination of the route based on information available for the remaining segments of the route.                                                                               |
|                            | If Clarion VX603AU/SD603AU is capable of receiving live traffic information, the calculation takes into account traffic delays affecting your route if they are received. However, this calculation is rarely accurate. |
|                            | Historical traffic data can also be taken into account if data is available.                                                                                                    |
| Arrival Time <b>17:22</b>  | Shows the estimated arrival time at the final destination of the route based on information available for the remaining segments of the route.                                                                          |
|                            | If Clarion VX603AU/SD603AU is capable of receiving live traffic information, the calculation takes into account traffic delays affecting your route if they are received. However, this calculation is rarely accurate. |
|                            | Historical traffic data can also be taken into account if data is available.                                                                                                    |

#### 2.2.2 Position markers

#### 2.2.2.1 Vehimarker and Lock-on-Road

When your GPS position is available, Clarion Mobile Map marks your current position with the Vehimarker. By default, this marker is a red arrow, but you can change this icon in Settings.

When on-road navigation is selected, the Vehimarker may not show your exact GPS position and heading. If roads are near, it is aligned to the nearest road to suppress GPS position errors, and the direction of the icon is aligned to the direction of the road.

If you select off-road navigation: The Vehimarker is at your exact GPS position. The direction of the icon shows your current heading.

#### 2.2.2.2 Selected map location (Cursor) and selected map object

You can mark a map location in the following ways:

- Tap the map when navigating,
- Tap the map when you are asked to confirm the destination at the end of a search, or
- Tap the map in Find on Map (page 50)

When a map location is selected, the Cursor appears at the selected point on the map. The Cursor is

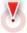

displayed with a radiating red dot ( ) to make it visible at all zoom levels.

The location of the Cursor can be used as the destination of the route, a new alert point, you can search for Places around it, or you can save this location as one of your Favourite destinations.

You can also select some of the objects on the map. If you tap the map at the icon of a Place of Interest or an alert point, the object will be selected (you see a red circling border around the object), and you can get information about this object or use it as a route point.

#### 2.2.3 Objects on the map

#### 2.2.3.1 Streets and roads

Clarion Mobile Map shows the streets in a way that is similar to how the paper road maps show them. Their width and colours correspond to their importance: you can easily tell a motorway from a small street.

#### 2.2.3.2 Turn preview and Next street

When navigating a route, the top section of the Map screen shows information about the next route event (manoeuvre) and the next street or the next city/town.

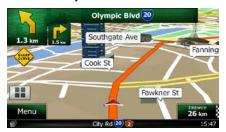

There is a field in the top left corner that displays the next manoeuvre. Both the type of the event (turn, roundabout, exiting motorway, etc.) and its distance from the current position are displayed.

A smaller icon shows the type of the second next manoeuvre if it is near the first one. Otherwise, only the next manoeuvre is displayed.

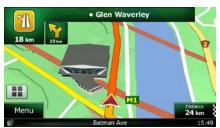

Most of these icons are very intuitive. The following table lists some of the frequently shown route events. The same symbols are used in both fields:

| Icon       | Description                                           |
|------------|-------------------------------------------------------|
| 1          | Turn left.                                            |
| ***        | Turn right.                                           |
| <b>₹</b> 1 | Turn back.                                            |
|            | Bear right.                                           |
| 4          | Turn sharp left.                                      |
| 4          | Keep left.                                            |
| 1          | Continue straight in the intersection.                |
| <b>®</b>   | Go left on the roundabout, 3rd exit (next manoeuvre). |
|            | Enter roundabout (second next manoeuvre).             |
| *          | Enter motorway.                                       |
| Ir         | Exit motorway.                                        |
|            | Board ferry.                                          |
|            | Leave ferry.                                          |
|            | Approaching a waypoint.                               |
| <u>K</u>   | Approaching the destination.                          |

#### 2.2.3.3 Lane information and Signposts

When navigating on multilane roads, it is important to take the appropriate lane in order to follow the recommended route. If lane information is available in the map data, Clarion Mobile Map displays the lanes and their directions using small arrows at the bottom of the map. Highlighted arrows represent the lanes you need to take.

Where additional information is available, signposts substitute arrows. Signposts are displayed at the top of the map. The colour and style of the signposts are similar to the real ones you can see above road or by the roadside. They show the available destinations and the number of the road the lane leads to.

All signposts look similar when cruising (when there is no recommended route). When navigating a route, only the signpost that points to the lane(s) to be taken is displayed in vivid colours; all others are darker.

If you want to hide the currently displayed signposts, tap any of them and the normal Map screen returns until new signpost information is received.

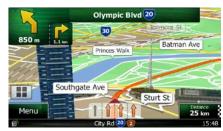

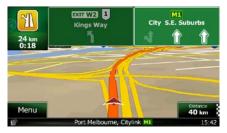

#### 2.2.3.4 Junction view

If you are approaching a motorway exit or a complex intersection and the needed information exists, the map is replaced with a 3D view of the junction. The lanes you need to take are displayed with arrows. Signposts can also be present if information is available.

If you want to hide the currently displayed junction, tap the picture and the Map screen returns.

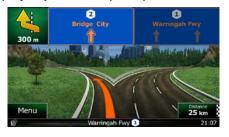

#### 2.2.3.5 Motorway exit services

You may need a petrol station or a restaurant during your journey. This feature displays a new button on the map when you are driving on motorways.

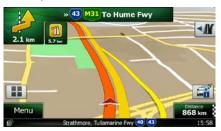

Tap this button to open a panel with the details of the next few exits or service stations.

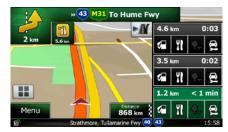

Tap any of them to display the exit area on the map. You can now easily add this exit as a waypoint to your route if needed.

If you want to display other types of Places for the exits, you can change the icons in Visual Guidance settings (page 88).

#### **2.2.3.6 3D object types**

Clarion Mobile Map supports the following 3D object types:

| Туре           | Description                                                                                                    |
|----------------|----------------------------------------------------------------------------------------------------|
| 3D terrain     | 3D terrain map data shows changes in terrain, elevations or depressions in the land when you view the map in 2D, and use it to plot the route map in 3D when you navigate. Hills and mountains are shown in the background of the 3D map, and illustrated by colour and shading on the 2D map. |
| Elevated roads | Complex intersections and vertically isolated roads (such as overpasses or bridges) are displayed in 3D.                                                                                                    |
| 3D landmarks   | Landmarks are 3D artistic or block representations of prominent or well-known objects.                                                                                                    |
| 3D buildings   | 3D block representation of full city building data containing actual building size and position on the map.                                                                                                    |

## 2.2.3.7 Elements of the active route

Clarion Mobile Map shows the route in the following way:

| Symbol    | Name                                                    | Description                                                                                                    |  |
|-----------|---------------------------------------------------------|----------------------------------------------------------------------------------------------------|--|
|           | Current GPS position and Start point                    | Your current position displayed on the map. If roads are near, it is aligned to the nearest road.                                                                                                    |  |
|           |                                                         | Normally if GPS position is available, the route starts from the current position. If there is no valid GPS position, Clarion Mobile Map uses the last known position as the start point.                                            |  |
| P//       | Waypoint (intermediate destination)                     | An intermediate destination of the route before reaching the final destination.                                                                                                    |  |
| <b>88</b> | Destination (end point)                                 | The final destination of the route.                                                                                                    |  |
|           | Route colour                                            | The route always stands out with its colour on the map, both in daytime and in night colour mode.                                                                                                    |  |
|           | Streets and roads that are excluded from the navigation | You can choose whether you want to use or avoid certain road types. However, when Clarion Mobile Map cannot avoid such roads, the route will include them and it will show them in a colour that is different from the route colour. |  |

## 2.2.4 Manipulating the map

Tap the map anywhere to browse it during navigation. The map stops following the current position (the Vehimarker, a red arrow by default, is not locked in a fix position on the screen any more) and control buttons appear to help you modify the map view.

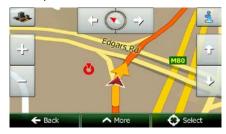

| Action                        | Button(s)           | Description                                                                                                    |
|-------------------------------|---------------------|----------------------------------------------------------------------------------------------------|
| Moving the map with drag&drop | No buttons          | You can move the map in any direction: tap and hold the map, and move your finger towards the direction you want to move the map.                                                                                                    |
| Zooming in and out            | + -                 | Changes how much of the map is displayed on the screen.                                                                                                    |
|                               | ,                   | Clarion Mobile Map uses high-quality vector maps that let you examine the map at various zoom levels, always with optimised content. It always displays street names and other text with the same font size, never upside-down, and you only see the streets and objects that you need. |
|                               |                     | Map scaling has a limit in 3D map view mode. If you zoom out further, the map switches to 2D view mode.                                                                                                    |
|                               |                     | Tap the button once to modify the view in large steps, or tap and hold the button to modify it continuously and smoothly.                                                                                                    |
| Tilting up and down           | 1                   | Changes the vertical view angle of the map in 3D mode.                                                                                                    |
|                               |                     | Tap the button once to modify the view in large steps, or tap and hold the button to modify it continuously and smoothly.                                                                                                    |
| Rotating left and right       | <b>→</b> , <b>←</b> | Changes the horizontal view angle of the map.  Tap the button once to modify the view in large steps, or tap and hold the button to modify it continuously and smoothly.                                                                                                    |
| 2D or 3D view                 | ♣ ,                 | Tap this button to switch between the 3D perspective and 2D top-down map view modes.                                                                                                    |

| Compass in 2D map view mode | <b>,</b> ~    | The direction of the compass shows North. Tap the button to switch to North-up view, and then tap again to rotate the map in the previous direction. |  |
|-----------------------------|---------------|----------------------------------------------------------------------------------------------------|--|
| Compass in 3D map view mode | ♦, ₺          | The direction of the compass shows North. Tap the button to switch to North-up view, and then tap again to rotate the map in the previous direction. |  |
| Location information        | i             | Tap this button to open a new screen with information about the selected map point, the Cursor.                                                      |  |
| Return to normal navigation | <b>←</b> Back | Tap this button to move the map back to follow the current GPS position. Automatic map rotation is also re-enabled.                                  |  |
|                             |               | The map manipulation buttons disappear and navigation continues.                                                                                     |  |
| Additional options          | <b>∧</b> More | Tap this button to open a list of additional features like saving the Cursor as a Favourite destination, or searching for Places around the Cursor.  |  |
| Select destination          | Select        | Tap this button to select the Cursor as a new destination. The route is automatically calculated.                                                    |  |

## 2.2.5 Quick menu

The Quick menu is a selection of controls and functions that are frequently needed during navigation. It can be opened directly from the Map screen by tapping

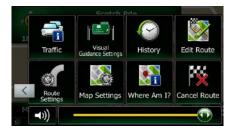

The menu will close after a few seconds of inactivity or if you tap

The menu will also close if you initiate simple controls like muting the device. In other cases tapping a button will open a new screen with options.

Most of these functions are shortcuts. They are accessible from the menu system.

There are more functions available than the number of buttons in the menu. In Settings, you can choose the function of each button (page 82). The following options are available:

| Button                     | Description                                                                                                    | Shortcut for                                                        |
|----------------------------|----------------------------------------------------------------------------------------------------|---------------------------------------------------------------------|
| Master<br>Volume<br>slider | This slider adjusts the sound volume of the device. All sounds of the application are affected.                                                                                       | More / Settings / Sound<br>and Warnings / Volume /<br>Master slider |
| <b>◄</b> 1)), <b>◄</b>     | This switch mutes all sounds of the application. Tap again to reenable sounds.                                                                                                    | More / Settings / Sound<br>and Warnings / Volume /<br>Master switch |
| Quick Place<br>Search      | This function lets you search for a Place by its name. The search is carried out either along your route or around your current location if there is no route calculated.             | Find / Find Places /<br>Quick Search (page 38)                      |
| Favourites                 | This button opens the list of your Favourite destinations.                                                                                                    | Find / Favourite (page 51)                                          |
| History                    | This button opens the History list. You can select one of your previous destinations.                                                                                                 | Find / History (page 53)                                            |
| Edit Route                 | This button opens the route editing function.                                                                                                    | My Route / Edit Route                                               |
| Route<br>Settings          | This button opens the route related settings.                                                                                                    | More / Settings / Route<br>Settings                                 |
| Map Settings               | This button opens the map related settings.                                                                                                    | More / Settings / Map<br>Settings (page 87)                         |
| Where Am I?                | This button opens a special screen with information about the current position and a button to search for nearby emergency or roadside assistance. For details, see the next chapter. | Tap the Current Street field on the Map screen                      |
| Cancel Route               | This button cancels the route and stops navigation. The button is replaced with the next one if waypoints are given.                                                                  | My Route / Cancel<br>Route (page 61)                                |
| Remove<br>Next Waypoint    | This button skips the next waypoint from the route.                                                                                                    | n/a                                                                 |

| Överview                    | This button opens a 2D map scaled and positioned to show the entire route.                                     | My Route / Overview (page 56)                                |
|-----------------------------|----------------------------------------------------------------------------------------------------|--------------------------------------------------------------|
| Visual<br>Guidance Settings | This button opens the Visual Guidance settings screen.                                                         | More / Settings / Visual<br>Guidance (page 88)               |
| Avoid                       | This button lets you bypass parts of the recommended route.                                                    | My Route / Avoidances                                        |
| Trip Monitor                | This button opens the Trip Monitor screen where you can manage your previously saved trip logs and track logs. | More / Trip Monitor<br>(page 77)                             |
| Itinerary                   | This button opens the list of manoeuvres (the itinerary).                                                      | Tap the top of the Map screen during navigation.             |
| Save Route                  | With this function you can save the active route for later use.                                                | My Route / More / Save<br>Route                              |
| Load Route                  | With this function you can replace the active route with a previously saved route.                             | My Route / More / Load<br>Route                              |
| Find Places                 | With this function you can search for Places of Interest in various different ways.                            | Find / Find Places (page 38)                                 |
| Simulate<br>Navigation      | This button opens the Map screen and starts simulating the active route.                                       | My Route / More /<br>Simulate Navigation<br>(page 70)        |
| GPS Info                    | This button opens the GPS Information screen with satellite position and signal strength information.          | Tap the top of the Map screen when there is no GPS reception |
| Home                        | This button offers your Home location as a destination.                                                        |                                                              |
| Vehicle<br>Profile          | This button opens the parameters of the selected Vehicle profile.                                              | More / Settings / Route                                      |

#### 2.2.6 Checking the details of the current position (Where Am I?)

This screen contains information about the current position (or about the last known position if GPS reception is not available) and a button to search for useful Places nearby.

.

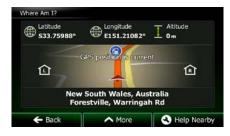

You can access this screen from the map in one of the following ways:

• If the current street is displayed below the Vehimarker (the current position on the map), tap it to open the Where Am I? screen.

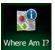

Open the Quick menu and tap the Where Am 17 button.

Information on this screen:

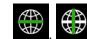

: Latitude and Longitude (coordinate of the current position in WGS84 format).

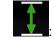

Altitude (elevation information coming from the GPS receiver - often inaccurate).

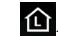

House number on the left.

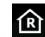

House number on the right.

- In the middle of the screen you can see whether the position is current, or the time left since it was last updated.
- Address details (when available) of the current position are displayed at the bottom.

You can also perform some actions on this screen:

Tap More

to save the current position as a Favourite destination.

You can also search for assistance near your current position. Tap screen for the Quick search:

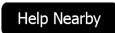

to open a new

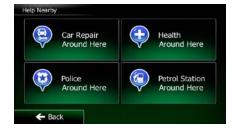

The following services can be searched around the current position or the last known position:

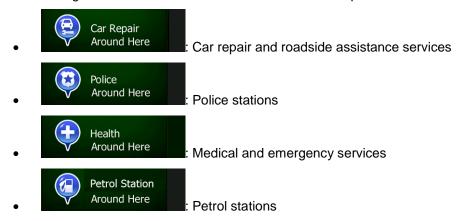

Tap any of the buttons, select a Place from the list, and navigate to it.

#### 2.3 Navigation menu

You can reach all parts of Clarion Mobile Map from the Navigation menu.

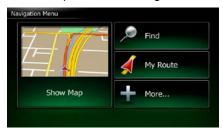

You have the following options:

- Tap

  to select your destination by entering an address or selecting a place of interest, a location on the map or one of your Favourite destinations. You can also look up your recent destinations from the Smart History or enter a coordinate.
- Tap

  You can also perform route-related actions such as editing or cancelling your route, setting a start point for the route, picking route alternatives, avoiding parts of the route, simulating navigation or adding the destination to your Favourites.
- Tap
   More...

  to customise the way the navigation software works, to simulate demoroutes or to run some additional applications.
- Tap
  to start navigating on the map. The button itself is a miniature live map that shows your current position, the recommended route and the surrounding map area. Tap the button to enlarge the map to the full screen.

## 3 On-road navigation

When first started, Clarion Mobile Map calculates routes using the road network of the high quality vector maps provided with the product.

You can set up your route in different ways:

- If you need a route for immediate navigation, you can select the destination and start navigating to it right away (normal navigation).
- You can also plan a route independently of your current GPS position or even without GPS
  reception. To achieve this you need to set a new starting point in My Route / Edit Route by tapping
  the flag icon at the current position. This will also turn off the GPS receiver so that the route is not
  recalculated when a new position is received.

You can plan routes with multiple destinations. Select the first destination. Then select a second destination and add it to your route to create a multi-point route. You can add as many destinations to your route as you like.

You can also use Clarion Mobile Map for off-road navigation. For details, see page 72.

The following sections describe how to select a destination, view and modify the route or use navigation related features with the help of the touch screen.

## 3.1 Selecting the destination of a route

Clarion Mobile Map offers you several ways of choosing your destination:

- Enter a full address or a part of an address, for example a street name without a house number or the names of two intersecting streets (page 26).
- Enter an address with postal code (page 35). This way you do not need to select the name of the city/town and the search for street names might be faster as well.
- Use a built-in Place of Interest as your destination (page 38).
- Select a location on the map with the Find on Map feature (page 50).
- Use a previously saved Favourite destination (page 51).
- Select a location from the History of previously used destinations (page 53).
- Enter the coordinate of the destination (page 54).

#### 3.1.1 Entering an address or a part of the address

If you know at least a part of the address, it is the quickest way to select the destination of the route. Using the same screen, you can find an address by entering:

- the exact address, including house number
- the centre of a city/town
- an intersection
- the midpoint of a street
- any of the above, starting the search with the postal code (page 35)

#### 3.1.1.1 Entering an address

To enter an address as the destination, do as follows:

1. If you are on the Map screen, tap to return to the Navigation menu.

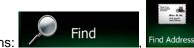

- 2. In the Navigation menu, tap the following buttons:
- 3. By default, Clarion Mobile Map proposes the country and state where you are. If needed, tap

  Country

, enter the first few letters of the destination country or state on the keyboard, and select one from the list. If you select a country without a state, you can search for a city/town in all its states.

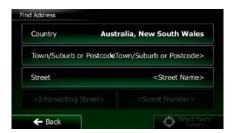

- 4. Select a new city/town:
  - a. Tap

    local search, tap
    city/town name.

    Town/suburb

    to accept it, otherwise continue with entering the destination
  - b. Start entering the name of the city/town on the keyboard.
  - c. Find the city/town you need:

The most likely city/town name is always shown in the input field. To accept it, tap

 If the desired name does not show up, the names that match the string appear in a list after entering a couple of characters (to open the list of results before it appears

automatically, tap Results

Note: Results

Results

Results

Results

Results

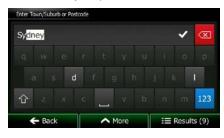

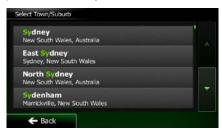

5. Enter the street name:

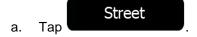

- b. Start entering the street name on the keyboard.
- c. Find the street you need:

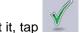

- The most likely street name is always shown in the input field. To accept it, tap
- If the desired name does not show up, the names that match the string appear in a list after entering a couple of characters (to open the list of results before it appears

automatically, tap Results

No. Select the street from the list.

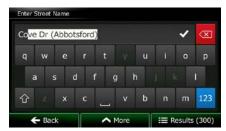

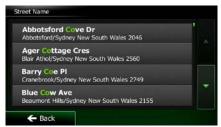

6. Enter the house number:

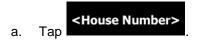

- b. Enter the house number on the keyboard. (To enter letters, tap
- c. Tap to finish entering the address. (If the entered house number cannot be found, the midpoint of the street is selected as the destination.)

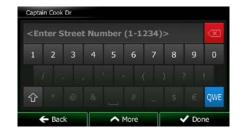

7. A full screen map appears with the selected point in the middle. If necessary, tap the map somewhere else to modify the destination. The Cursor ( ) appears at the new location. Tap Next to confirm the destination, or tap destination.

After a short summary of the route parameters, the map appears showing the entire route. The route is automatically calculated. Tap to modify route parameters, or tap and start your journey.

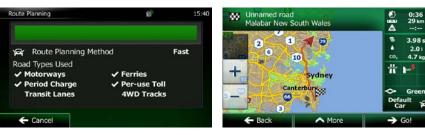

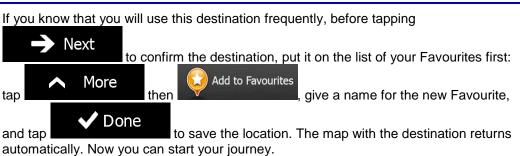

∜ Tip!

#### 3.1.1.2 Entering an address starting with the street name

You can leave the city/town name empty and start the search with the street name. This way you can search in all streets of a state. Do as follows:

1. If you are on the Map screen, tap

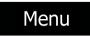

to return to the Navigation menu.

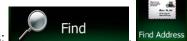

- 2. In the Navigation menu, tap the following buttons:
- 3. By default, Clarion Mobile Map proposes the country and state where you are. If needed, tap the button with the name of the country, enter the first few letters of the destination country or state on the keyboard, and select a country and state from the list. If you select the country without a state, this function cannot work.

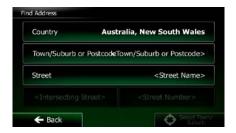

4. Enter the street name:

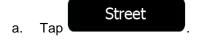

- b. Start entering the street name on the keyboard.
- c. Find the street you need:

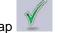

- The most likely street name is always shown in the input field. To accept it, tap
- If the desired name does not show up, the names that match the string appear in a list after entering a couple of characters (to open the list of results before it appears

automatically, tap Results

No. Select the street from the list.

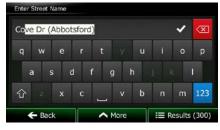

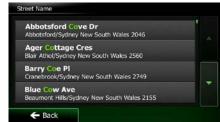

- 5. Enter the house number:
  - a. Tap
  - b. Enter the house number on the keyboard. (To enter letters, tap
  - c. Tap

    to finish entering the address. (If the entered house number cannot be found, the midpoint of the street is selected as the destination.)

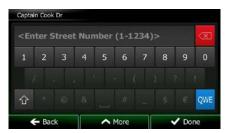

6. A full screen map appears with the selected point in the middle. If necessary, tap the map

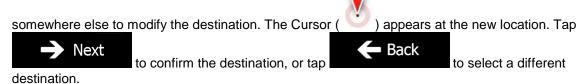

7. After a short summary of the route parameters, the map appears showing the entire route. The route is automatically calculated. Tap to modify route parameters, or tap and start your journey.

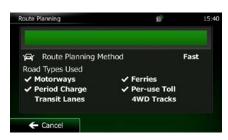

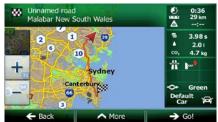

#### 3.1.1.3 Entering the midpoint of a street as the destination

You can navigate to the midpoint of a street if the house number is not available:

1. If you are on the Map screen, tap

Menu
to return to the Navigation menu.

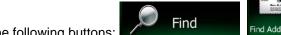

- 2. In the Navigation menu, tap the following buttons:
- 3. Select the country, state and city/town as described earlier (page 26).
- 4. Enter the street name:

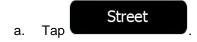

- b. Start entering the street name on the keyboard.
- c. Find the street you need:

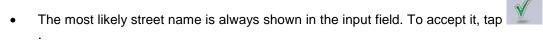

• If the desired name does not show up, the names that match the string appear in a list after entering a couple of characters (to open the list of results before it appears

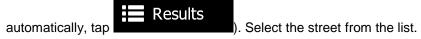

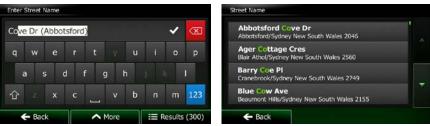

5. Instead of entering the house number, tap selected as the destination.

Select Street.

The midpoint of the street is

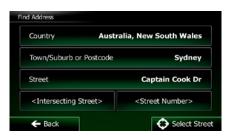

6. A full screen map appears with the selected point in the middle. If necessary, tap the map somewhere else to modify the destination. The Cursor ( ) appears at the new location. Tap

Next to confirm the destination, or tap destination.

7. After a short summary of the route parameters, the map appears showing the entire route. The route is automatically calculated. Tap to modify route parameters, or tap and start your journey.

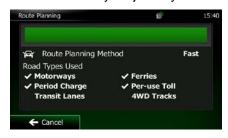

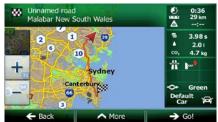

#### 3.1.1.4 Selecting an intersection as the destination

To enter an address as the destination, do as follows:

1. If you are on the Map screen, tap to return to the Navigation menu.

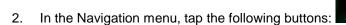

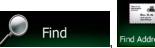

- 3. Select the country, state and city/town as described earlier (page 26).
- 4. Enter the street name:

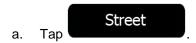

- b. Start entering the street name on the keyboard.
- c. Find the street you need:

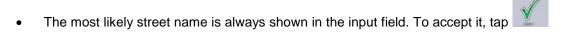

• If the desired name does not show up, the names that match the string appear in a list after entering a couple of characters (to open the list of results before it appears automatically, tap

Results

3. Select the street from the list.

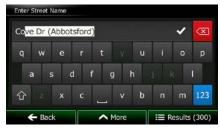

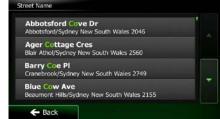

- Enter the intersecting street name:
  - <Intersecting Street> 1. Tap
    - If only a few intersecting streets exist, their list appears immediately.
    - In case of a longer street, the keyboard screen appears. Start entering the name of the intersecting street on the keyboard. As soon as the street names that match the entered string can be shown on one screen, their list appears automatically. Select from the list.

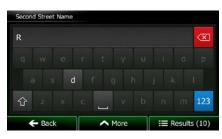

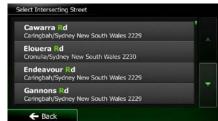

A full screen map appears with the selected point in the middle. If necessary, tap the map

somewhere else to modify the destination. The Cursor (

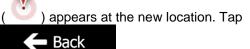

to select a different

Next

to confirm the destination, or tap destination.

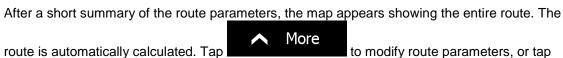

Go and start your journey.

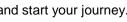

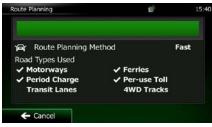

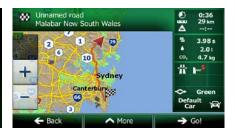

#### 3.1.1.5 Selecting a city/town centre as the destination

The city/town centre is not the geometric centre of the city/town but an arbitrary point the map creators have chosen. In towns and villages, it is usually the most important intersection; in larger cities, it is one of the important intersections.

1. If you are on the Map screen, tap

Menu
to return

to return to the Navigation menu.

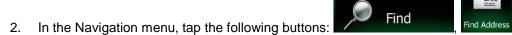

- 3. Select the country and state as described earlier (page 26).
- 4. Select the destination city/town:

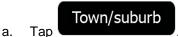

- •
- b. Start entering the name of the city/town on the keyboard.
- c. Find the city/town you need:
  - The most likely city/town name is always shown in the input field. To accept it, tap
  - If the desired name does not show up, the names that match the string appear in a list after entering a couple of characters (to open the list of results before it appears

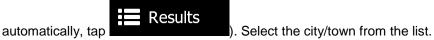

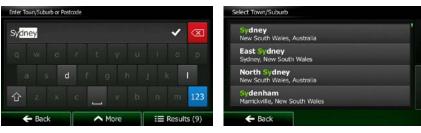

5. Instead of entering the street name, tap city/town becomes the destination of the route.

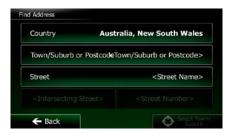

6. A full screen map appears with the selected point in the middle. If necessary, tap the map somewhere else to modify the destination. The Cursor ( ) appears at the new location. Tap Next to confirm the destination, or tap destination.

7. After a short summary of the route parameters, the map appears showing the entire route. The route is automatically calculated. Tap to modify route parameters, or tap and start your journey.

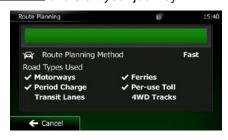

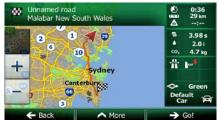

#### 3.1.1.6 Entering an address with a postal code

All of the above address searching possibilities can be performed with entering the postal code instead of the city/town name. Find below an example with a full address:

1. If you are on the Map screen, tap

Menu
to return to the Navigation menu.

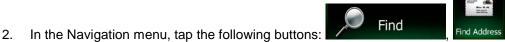

- 3. Select the country and state as described earlier (page 26).
- 4. Enter a new city/town using its postal code:
  - a. Tapb. Tapto open the numeric keypad.
  - c. Start entering the postal code.
  - d. Find the city/town you need:
    - The most likely postal code is always shown in the input field. To accept it, tap
       If the desired number does not show up, open the list of results by tapping
       Results

      Select the postal code from the list.

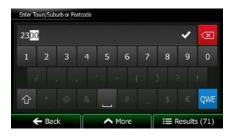

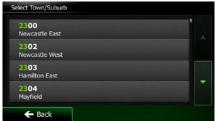

- 5. Enter the street name:
  - a. Tap
  - b. Start entering the street name on the keyboard.
  - c. Find the street you need:

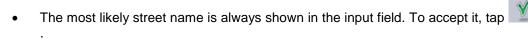

• If the desired name does not show up, the names that match the string appear in a list after entering a couple of characters (to open the list of results before it appears

automatically, tap

Results

automatically, tap

Results

. Select the street from the list.

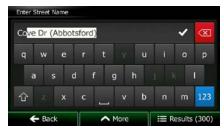

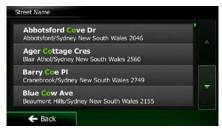

- 6. Enter the house number:
  - a. Tap
  - b. Enter the house number on the keyboard. (To enter letters, tap
  - c. Tap to finish entering the address. (If the entered house number cannot be found, the midpoint of the street is selected as the destination.)

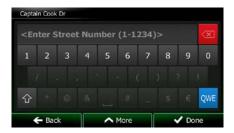

7. A full screen map appears with the selected point in the middle. If necessary, tap the map somewhere else to modify the destination. The Cursor ( ) appears at the new location. Tap

Next to confirm the destination, or tap

8. After a short summary of the route parameters, the map appears showing the entire route. The route is automatically calculated. Tap to modify route parameters, or tap and start your journey.

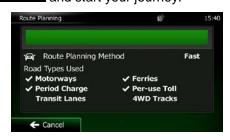

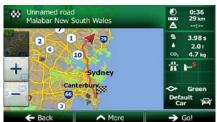

#### 3.1.1.7 Tips on entering addresses quickly

destination.

- When you are entering the name of a city/town or a street:
  - Only those letters are offered on the keyboard that appear in possible search results. All other characters are greyed out.
  - As you are typing, the most likely result is always displayed in the input field. If the guess is correct, tap to select it.
  - After entering a couple of letters, tap specified letters.
- You can speed up finding an intersection:
  - Search first for the street with a less common or less usual name; fewer letters are enough to find it.
  - If one of the streets is shorter, search for that one first. You can then find the second one faster.
- You can search for both the type and the name of a road. If the same word appears in several
  names, for example in the name of streets, roads and avenues, you can obtain the result faster if
  you enter the first letter of the street type: For example, enter 'PI A' to obtain Pine Avenue and skip
  all Pine Streets and Pickwick Roads.
- You can also search in postal codes. As postal codes consist of only a few characters, this is usually faster than entering the name of the city/town.

#### 3.1.2 Selecting the destination from the Places of Interest

You can select your destination from the Places of Interest included with Clarion Mobile Map.

Using the same screen, you can find a Place in different ways:

- with the Quick search feature, you can quickly find a nearby Place by its name
- with the Preset search feature, you can find frequently searched types of Places with only a few screen taps
- you can search for a Place by its category
- you can search for a Place by its name

In addition, you can search for special services from the 'Where Am I?' screen.

#### 3.1.2.1 Quick search for a Place of Interest

The Quick search feature lets you quickly find a Place by its name. The search is always carried out

- along the recommended route if it exists or
- around your current location if there is no destination given.
- Start the Quick search function:
  - If you are on the Map screen, tap and then tap
  - If you are in the Navigation menu, tap

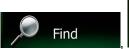

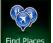

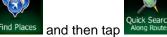

Using the keyboard, start entering the name of the Place. 2.

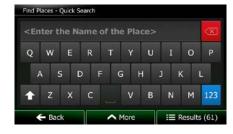

Results to open the list of Places with names After entering a few letters, tap containing the entered character sequence.

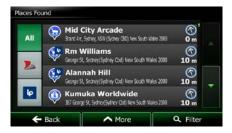

4. (optional) The Places in the list are ordered by the length of the necessary detour (when navigating a route) or by their distance from the current position (when no destination is given). If you need to reorder the list, tap

- Browse the list if necessary and tap one of the list items. A full screen map appears with the selected point in the middle. The name and address of the Place is displayed at the top of the screen.
- 6. (optional) Tap to see the details of the selected Place. Tap the map.
- 7. If necessary, tap the map somewhere else to modify the destination. The Cursor ( ) appears at the new location. Tap to select a different destination.
- 8. If necessary, tap the map somewhere else to modify the destination. The Cursor ( ) appears to confirm the destination, or press to select a different destination.
- After a short summary of the route parameters, the map appears showing the entire route. The More to modify route parameters, or tap and start your journey.

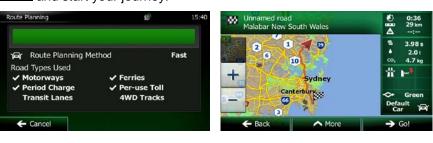

#### 3.1.2.2 Searching for a Place of Interest using preset categories

The Preset search feature lets you quickly find the most frequently selected types of Places.

1. If you are on the Map screen, tap

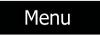

to return to the Navigation menu.

2. In the Navigation menu, tap the following buttons:

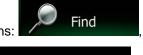

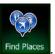

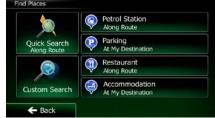

3. The preset search categories appear:

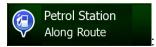

- If an active route exists, petrol stations are searched along the route.
- If there is no active route (destination is not selected), they are searched around the current position.
- If the current position is not available either (no GPS signal), they are searched around the last known position.

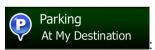

- If an active route exists, parking lots are searched around the destination of the route.
- If there is no active route (destination is not selected), they are searched around the current position.
- If the current position is not available either (no GPS signal), they are searched around the last known position.

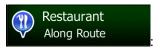

- If an active route exists, restaurants are searched along the route.
- If there is no active route (destination is not selected), they are searched around the current position.
- If the current position is not available either (no GPS signal), they are searched around the last known position.

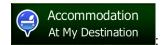

- If an active route exists, accommodation is searched around the destination of the route.
- If there is no active route (destination is not selected), they are searched around the current position.
- If the current position is not available either (no GPS signal), they are searched around the last known position.
- 4. Tap any of the quick search buttons to get an instant list of Places.

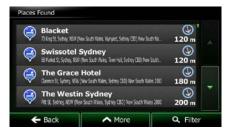

5. (optional) The Places in the list are ordered by their distance from the current or last known position, from the destination or by the length of the necessary detour. If you need to reorder the

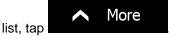

- 6. Browse the list if necessary and tap one of the list items. A full screen map appears with the selected point in the middle. The name and address of the Place is displayed at the top of the screen.
- 7. (optional) Tap to see the details of the selected Place. Tap the map.
- 8. If necessary, tap the map somewhere else to modify the destination. The Cursor ( ) appears at the new location. Tap to select a different destination.
- 9. After a short summary of the route parameters, the map appears showing the entire route. The route is automatically calculated. Tap and start your journey.

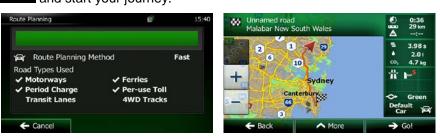

#### 3.1.2.3 Searching for a Place of Interest by category

You can search for Places of Interest by their categories and subcategories.

Menu

If you are on the Map screen, tap to return to the Navigation menu.

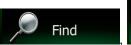

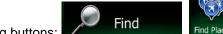

In the Navigation menu, tap the following buttons: 2.

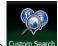

- 3. Tap C
- Select the area around which the Place should be searched for:
  - **Around Here** Tap to search around the current position or if it is not available, around the last know position. (The result list will be ordered by the distance from this position.)
  - In a Town/Suburb to search for a place within a selected city/town. (The result list will be ordered by the distance from the centre of the selected city/town.)
  - Around Destination to search for a place around the destination of the active route. (The result list will be ordered by the distance from the destination.)
  - Along Route Tap to search along the active route, and not around a given point. This is useful when you search for a later stopover that results in a minimal detour only, such as searching for upcoming petrol stations or restaurants. (The result list will be ordered by the length of the necessary detour.)

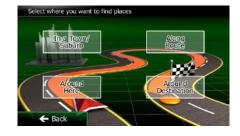

(optional) If you have selected

In a Town/Suburb

, select the city/town to search in.

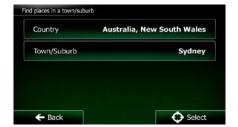

List All Places to list all

6. Select one of the main Place categories (e.g. Accommodation) or tap Places around the selected location or along the route.

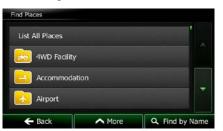

7. Select one of the Place subcategories (e.g. Hotel or Motel) or tap
Places in the selected main category around the selected location or along the route.

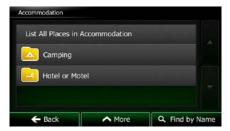

8. Sometimes the list of brands in the selected Place subcategory appears. Select one brand or tap

List All Places
to list all Places in the selected subcategory around the selected location or along the route.

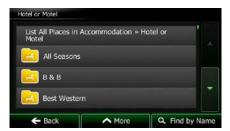

9. Finally, the results appear in a list.

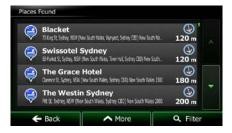

10. (optional) The Places in the list are ordered by their distance from the current or last known position, from the selected city/town, from the destination or by the length of the necessary detour.

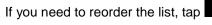

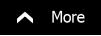

- 11. Browse the list if necessary and tap one of the list items. A full screen map appears with the selected point in the middle. The name and address of the Place is displayed at the top of the screen.
- 12. (optional) Tap to see the details of the selected Place. Tap the map.
- 13. If necessary, tap the map somewhere else to modify the destination. The Cursor ( ) appears at the new location. Tap to select a different destination.
- 14. After a short summary of the route parameters, the map appears showing the entire route. The route is automatically calculated. Tap

  Go

  and start your journey.

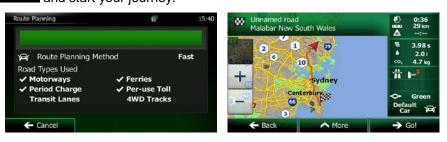

#### 3.1.2.4 Searching for a Place of Interest by name

You can search for Places of Interest by their names. You can search around different locations or along your route in the whole Place database or in one Place category or subcategory only.

- 1. If you are on the Map screen, tap to return to the Navigation menu.
- 2. In the Navigation menu, tap the following buttons:

3.

Tap Custom Se

- 4. Select the area around which the Place should be searched for:
  - Tap
    to search around the current position or if it is not available, around the last know position. (The result list will be ordered by the distance from this position.)
  - Tap
     to search for a place within a selected city/town. (The result list will be ordered by the distance from the centre of the selected city/town.)

- Around Destination
   Tap (The result list will be ordered by the distance from the destination.)
- Tap

  This is useful when you search for a later stopover that results in a minimal detour only, such as searching for upcoming petrol stations or restaurants. (The result list will be ordered by the length of the necessary detour.)

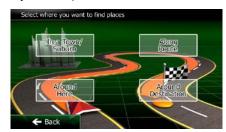

5. (optional) If you have selected

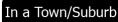

, select the city/town to search in.

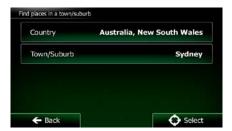

6. Select one of the main Place categories (e.g. Accommodation) to search in or tap

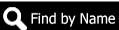

to search among all Places.

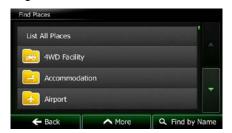

7. Select one of the Place subcategories (e.g. Hotel or Motel) to search in or tap to search in the selected Place category.

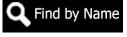

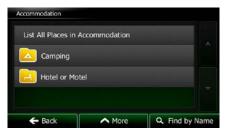

8. Tap **Q** Find by Name

if you have not done it before.

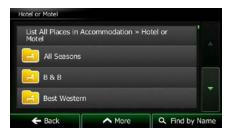

9. Using the keyboard, start entering the name of the Place.

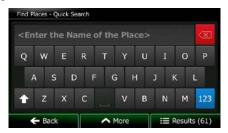

10. After entering a few letters, tap containing the entered character sequence.

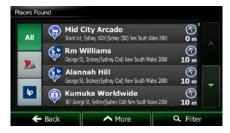

11. (optional) The Places in the list are ordered by their distance from the current or last known position, from the selected city/town, from the destination or by the length of the necessary detour.

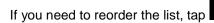

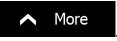

12. Browse the list if necessary and tap one of the list items. A full screen map appears with the selected point in the middle. The name and address of the Place is displayed at the top of the screen.

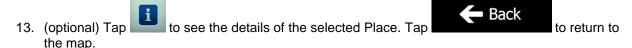

14. If necessary, tap the map somewhere else to modify the destination. The Cursor ( ) appears at the new location. Tap to select a different destination.

15. After a short summary of the route parameters, the map appears showing the entire route. The route is automatically calculated. Tap

Go

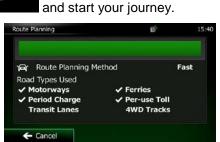

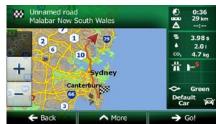

# 3.1.2.5 Searching for a Place of Interest by its phone number

You can search for Places of Interest by their phone number:

1. If you are on the Map screen, tap

Menu
to return to the Navigation menu.

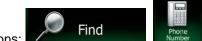

- 2. In the Navigation menu, tap the following buttons:
- 3. The numeric keyboard appears. Enter the phone number you are looking for or a part of it.
- 4. Tap ✓ Done
- 5. The list of Places with the entered sequence in their phone number appears.

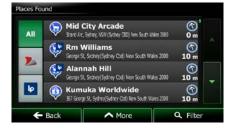

- 6. (optional) The Places in the list are ordered by their distance from the current or last known position, from the selected city/town, from the destination or by the length of the necessary detour.
  - If you need to reorder the list, tap
- 7. Browse the list if necessary and tap one of the list items. A full screen map appears with the selected point in the middle. The name and address of the Place is displayed at the top of the screen.
- 8. (optional) Tap to see the details of the selected Place. Tap the map.

9. If necessary, tap the map somewhere else to modify the destination. The Cursor ( ) appears at the new location. Tap to select a different destination.

10. After a short summary of the route parameters, the map appears showing the entire route. The route is automatically calculated. Tap

Go

and start your journey.

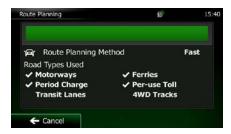

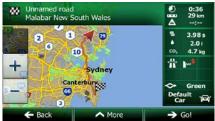

#### 3.1.2.6 Selecting nearby assistance from 'Where Am I?'

You can quickly search for nearby assistance from the 'Where Am I?' screen.

On the Map screen, tap to open the Quick menu.

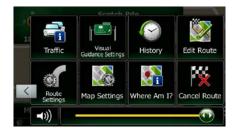

2. Tap Where Am 1?, and then

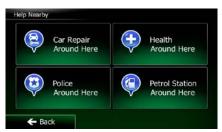

3. Preset search categories appear, all for searching around the current position (or around the last known position if the current position is not available):

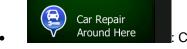

Car repair and roadside assistance services

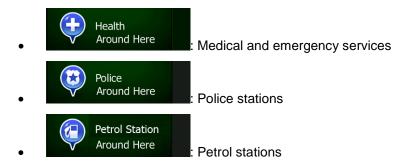

4. Tap any of the quick search buttons to get an instant list of that type of Places.

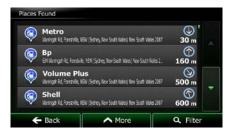

5. (optional) The Places in the list are ordered by their distance from the current or last known position, from the selected city/town, from the destination or by the length of the necessary detour.

If you need to reorder the list, tap

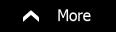

- 6. Browse the list if necessary and tap one of the list items. A full screen map appears with the selected point in the middle. The name and address of the Place is displayed at the top of the screen.
- 7. (optional) Tap to see the details of the selected Place. Tap the map.
- 8. If necessary, tap the map somewhere else to modify the destination. The Cursor ( ) appears at the new location. Tap to select a different destination.
- 9. After a short summary of the route parameters, the map appears showing the entire route. The route is automatically calculated. Tap to modify route parameters, or tap and start your journey.

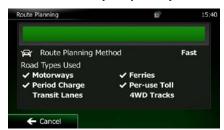

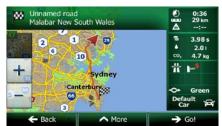

# 3.1.3 Selecting a map location as the destination

1. If you are on the Map screen, tap to return to the Navigation menu.

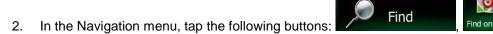

3. Locate your destination on the map: move and scale the map as needed.

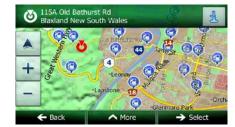

4. Tap the location that you want to select as your destination. The Cursor ( ) appears there

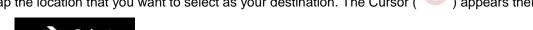

- 5. Tap Select to select the Cursor as the destination.
- After a short summary of the route parameters, the map appears showing the entire route. The More route is automatically calculated. Tap and start your journey.

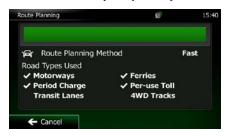

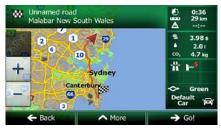

#### 3.1.4 Selecting the destination from your Favourites

You can select a location that you have already saved as a Favourite to be your destination. Adding a location to the list of Favourite destinations is described on page 66.

- 1. Access the list of Favourites:
  - If you are on the Map screen, tap to open the Quick menu.
  - If you are in the Navigation menu, tap
- 2. Tap Favourites. The list of Favourite destinations is displayed.

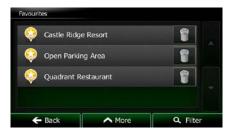

- 3. Tap the Favourite that you want to set as your destination. If necessary, browse down to see more of the list or tap destination.
- 4. A full screen map appears with the selected point in the middle. If necessary, tap the map somewhere else to modify the destination. The Cursor ( ) appears at the new location. Tap Next to confirm the destination, or tap destination.
- After a short summary of the route parameters, the map appears showing the entire route. The route is automatically calculated. Tap to modify route parameters, or tap and start your journey.

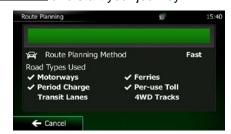

#### 3.1.5 Selecting your Home location

To navigate to your Home location, first you need to save it. Seach for your address or browse the map and when the Cursor is at the desired location, tap

Now that the Home location is set, you can quickly navigate to it:

- 1. To select the Home location, do one of the following:
  - If you are on the Map screen, tap and then tap (this button can be added to the Quick menu in Settings page 82).
  - If you are in the Navigation menu, tap

    Find

    and then tap
- 2. A full screen map appears with the selected point in the middle. If necessary, tap the map somewhere else to modify the destination. The Cursor ( ) appears at the new location. Tap Next to confirm the destination, or tap destination.
- 3. After a short summary of the route parameters, the map appears showing the entire route. The route is automatically calculated. Tap

  Go

  and start your journey.

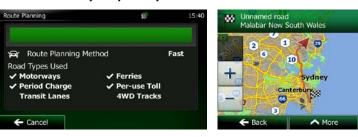

## 3.1.6 Selecting a recent destination from the History

The destinations that you have set earlier appear in the History.

- Access the History:
  - If you are on the Map screen, tap

    And then tap

    History
  - If you are in the Navigation menu, tap

    Find

    and then tap
- 2. The list of recent destinations appears. Smart History promotes three destinations to the first page based on your previous routes (most likely destinations). The rest of the destinations are ordered by time they were last selected. If necessary, scroll the list to see earlier destinations.

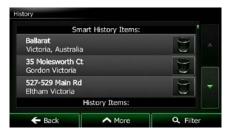

- 3. Select a destination from the list.
- 4. A full screen map appears with the selected point in the middle. If necessary, tap the map somewhere else to modify the destination. The Cursor ( ) appears at the new location. Tap Next to confirm the destination, or tap destination.
- After a short summary of the route parameters, the map appears showing the entire route. The More route is automatically calculated. Tap and start your journey.

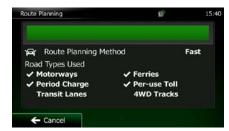

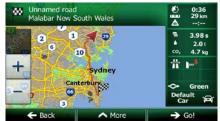

## 3.1.7 Entering the coordinate of the destination

You can also select a destination by entering its coordinate. Do as follows:

1. If you are on the Map screen, tap

Menu
to return to the Navigation menu.

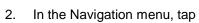

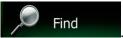

- 3. Tap Coordinates
- 4. You can enter the latitude and longitude values in any of the following formats: decimal degrees; degrees and decimal minutes; or degrees, minutes and decimal seconds.

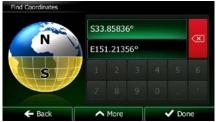

5. (optional) If necessary, tap in UTM format.

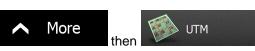

and enter the coordinate

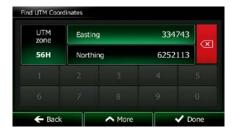

- 6. When finished, tap
- 7. A full screen map appears with the selected point in the middle. If necessary, tap the map

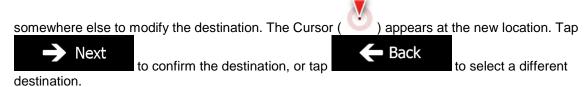

8. After a short summary of the route parameters, the map appears showing the entire route. The route is automatically calculated. Tap

Go

Go

**✓** Done

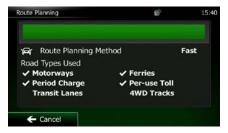

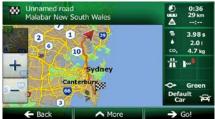

## 3.1.8 Building a route from the list of destinations (Create Route)

You can also build your route destination by destination from the My Route menu.

1. If you are on the Map screen, tap to return to the Navigation menu.

2. In the Navigation menu, tap

My Route

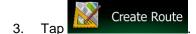

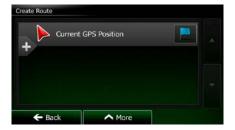

- 4. There is only one line in the list of route points, the start point of the route, normally the current GPS position.
- 5. Tap to select the destination.
- 6. The Destination menu appears and you can select the destination of the route the same way as described in the previous sections.

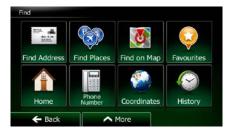

7. When the new destination is selected, the list returns.

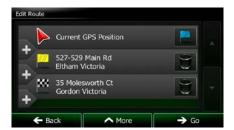

8. To add more destinations, tap where you want to insert the new route point in the list, and repeat the above procedure.

# 3.2 Viewing the entire route on the map

It is easy to get a map overview of the active route. Do as follows:

1. If you are on the Map screen, tap to return to the Navigation menu.

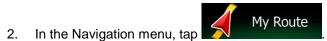

3. Tap Overview . The active route is displayed in its full length on the map together with additional information and controls.

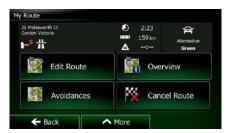

# 3.3 Checking route parameters and accessing route related functions

You can check different parameters of the route recommended by Clarion Mobile Map.

1. If you are on the Map screen, tap Menu to return to the Navigation menu.

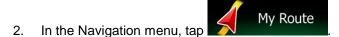

- 3. The following pieces of information are displayed:
  - The name and/or address of the destination.
  - Warning icons (if any). They provide extra information about your route (e.g. unsealed roads or toll roads to be taken).
  - The total time of the route.
  - The total length of the route.
  - The symbol of the vehicle type used in route calculation.
  - The route planning method (e.g. Fast).

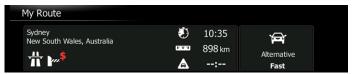

- 4. You have the following options on this screen (for detailed instructions on how to use them, see the next chapter):
  - Tap

    to edit the route: to add or remove destinations or change their sequence. You can also set a route start point other than your current location. This can be useful to plan and save a future trip.
  - Tap Overview to display the entire route on the map.
  - Tap

    Avoidances to bypass a part of the route.
  - Tap
     Cancel Route to delete the active route.
  - Tap
     to open a list with more options like selecting from route alternatives, changing route parameters, simulating the route, saving the active route or loading a previously saved route.
  - Tap to return to the Navigation menu.

# 3.4 Modifying the route

When navigation is already started, there are several ways to modify the active route. The following sections show some of those options.

# 3.4.1 Selecting a new destination when already having a route: New Route, Waypoint or Final Destination

If you already have a recommended route and you select a new destination as described in the above sections, the application will ask you whether to start a new route, add a new waypoint (intermediate destination) to the route or append the newly selected destination at the end of the current route.

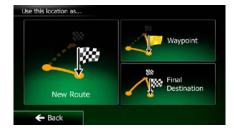

- Tap to plan a new route to the newly selected location. The previous destination and waypoint(s) are deleted.
- Tap to add the newly selected location as an intermediate destination to your route. The other destinations of the route remain intact. Note: the new waypoint is placed among destinations to keep the route optimal. To decide where a waypoint to appear, use the Edit Route feature.
- Tap to append the newly selected destination at the end of the route. The other destinations of the route remain intact. The previous final destination is now the last waypoint.

## 3.4.2 Setting a new starting position for the route

For normal navigation, all routes are planned from the current position. In order to check future routes, simulate them or see their length in time and distance, you can turn off the GPS receiver. Then you can set the starting point of the route to a different location than the current GPS position.

1. If you are on the Map screen, tap

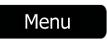

to return to the Navigation menu.

If you are starting a new route, tap

2. In the Navigation menu, tap

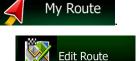

3. If you already have a route, tap

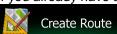

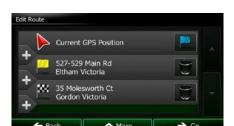

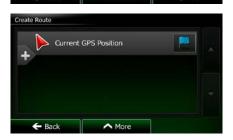

Set Start Point

4. The first line is the start of the route, normally the current GPS position. Tap your action at the warning message.

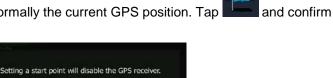

5. The Destination menu appears and you can select the start point of the route the same way you select a destination.

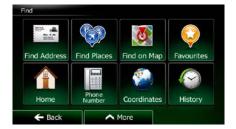

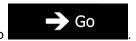

- 6. When the new start point is set, tap
- 7. The map returns with a transparent Vehimarker (showing that there is no GPS reception). If an active route already existed, it is now recalculated starting from the selected location.

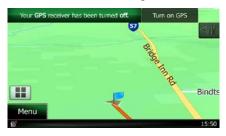

8. To return to normal navigation, tap

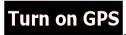

#### 3.4.3 Editing the list of destinations (Edit Route)

You can edit the route by modifying the list of destinations. You can add or remove destinations, modify the start position or reorder the list.

1. If you are on the Map screen, tap

Menu
to return to the Navigation menu.

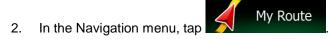

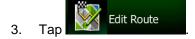

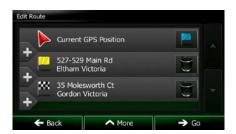

#### 4. You have the following options:

- Tap to add a new destination.
- Tap to delete a destination.
- Tap to modify the start point of the route.
- Tap to reorder the list. You can do it manually or you can let the application optimise the route for you.

## 3.4.4 Pausing the active route

You do not need to pause the active route: when you start driving again, Clarion Mobile Map restarts the voice instructions from your position.

### 3.4.5 Cancelling the active route

To cancel the navigated route, do one of the following:

- If you are on the Map screen, tap and then tap Cancel Route. (If you have a route with waypoints, you need to tap Next Waypoint until all waypoints are deleted.)
- In the Navigation menu, tap route is deleted with all its waypoints.

  My Route and then tap Cancel Route ... The active

## 3.4.6 Checking route alternatives when planning the route

You can select from different route alternatives or change the route planning method after you have selected a new destination. Do as follows:

1. Select a destination as explained earlier, and get to the route confirmation screen.

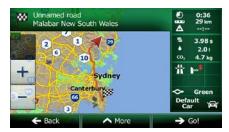

2. Tap More

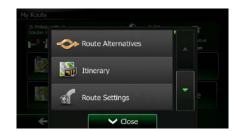

- 3. Tap Route Alternatives
- 4. You see the basic details of three route alternatives with the selected route planning method. Tap any of them to see it on the map.

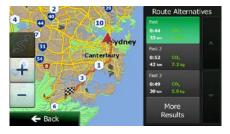

5. Or if you cannot find a good alternative, tap different routing methods.More Results and scroll down for routes with

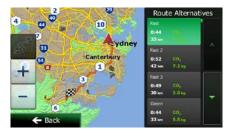

6. Select one of the route alternatives and tap
Clarion Mobile Map recalculates the route. The orange line now shows the new recommended route.

# 3.4.7 Checking route alternatives for an existing route

To recalculate the active route with a different route planning method, you can modify the Route settings (page 58). There is another way to do this and to compare different route alternatives with the same route planning method. Do as follows:

1. If you are on the Map screen, tap to return to the Navigation menu.

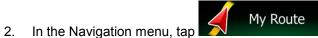

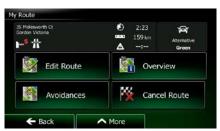

3. Tap More

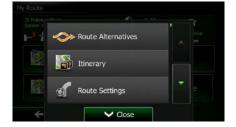

- 4. Tap
- 5. You see the basic details of three route alternatives with the selected route planning method. Tap any of them to see it on the map.

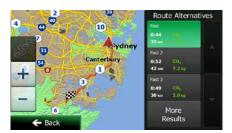

6. Or if you cannot find a good alternative, tap different routing methods.

and scroll down for routes with

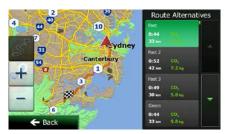

**More Results** 

7. Select one of the route alternatives then tap and hold for a few seconds to return to the Map screen. Clarion Mobile Map recalculates the route. The orange line now shows the new recommended route.

# 3.4.8 Changing the vehicle used in route planning

To recalculate the active route for a different vehicle, do as follows. These changes can also be made in Settings.

1. On the Map screen, tap and then tap

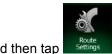

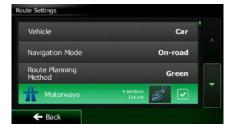

Vehicle
2. Tap

and then tap one of the following:

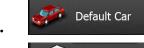

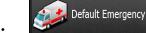

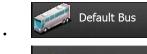

Default Taxi

3. Clarion Mobile Map recalculates the route optimised for the new vehicle type. The orange line now shows the new recommended route.

#### 3.4.9 Changing the road types used in route planning

To recalculate the active route with different road type preferences, do as follows. These changes can also be made in Settings.

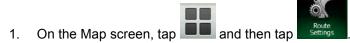

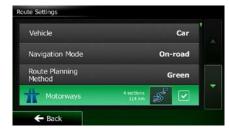

- 2. Tap any of the listed road types to modify the route. If needed, scroll the list for all road types. You have the following options (their order depends on the selected vehicle type):
  - You might need to avoid motorways when you are driving a slow car or you are towing another vehicle.
  - Period Charge
     Charge roads are pay roads where you can purchase a pass or vignette to use the road for a longer period of time. They can be enabled or disabled separately from toll roads.
  - Per-use Toll

     Clarion Mobile Map includes toll roads (pay roads where there is a per-use charge) in the routes by default. If you disable toll roads, Clarion Mobile Map plans the best toll-free route.
  - Clarion Mobile Map includes ferries in a planned route by default. However, a map does not necessarily contain information about the accessibility of temporary ferries. You might also need to pay a fare on ferries.
  - Unsealed Roads
     Clarion Mobile Map excludes unsealed roads by default: unsealed roads can be in a bad condition and usually you cannot reach the speed limit on them.
- 3. The route has already been recalculated. Tap

  The orange line now shows the new recommended route.

# 3.5 Saving a location as a Favourite destination

You can add any location to Favourites, the list of frequently used destinations. Planning a route to one of the Favourite destinations is described on page 51.

- 1. Select a destination as described before. It can be an address, a Place, any location on the map, a previously used destination from History, etc.
- 2. When the full screen map appears with the selected location in the middle, tap

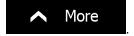

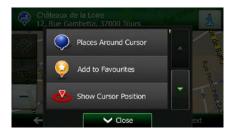

- 3. Tap Add to Favourites
- 4. (optional) Using the keyboard, you can change the name offered for the Favourite. Tap to enter numbers or symbols.

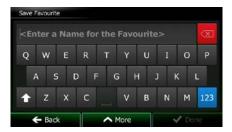

5. Tap to save the location as a new Favourite destination.

# 3.5.1 Editing the details of a Favourite destination

You can select a location that you have already saved as a Favourite and edit its details. Adding a location to the list of Favourite destinations is described on page 66.

- 1. Access the list of Favourites:
  - If you are on the Map screen, tap

    and then tap

    Favourites
  - If you are in the Navigation menu, tap

    Find

    and then tap
- 2. The list of Favourite destinations is displayed.

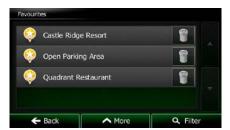

- 3. Tap the Favourite that you want to edit. If necessary, browse down to see more of the list or tap

  Filter

  and enter a few letters from the name of the Favourite destination.
- 4. A full screen map appears with the selected point in the middle.
- 5. Tap to see the details of the selected Place.
- 6. Tap any of the data fields and modify its content.
- 7. Tap and hold to return to the map.

# 3.6 Saving the current location as an alert point

You can save any map location as an alert point (for example a speed camera or a railway crossing).

1. Browse the map and select a location. The red Cursor appears there.

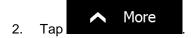

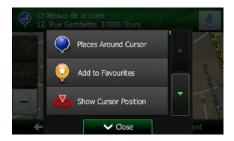

3. Scroll down the list and tap

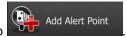

4. On the newly opened screen, select the type of the alert point, the direction from which you expect the alert, and (if applicable) the speed limit for this alert point.

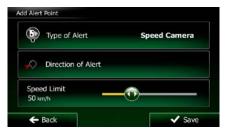

5. Tap to save the location as a new alert point.

# 3.7 Editing an alert point

You can edit a previously saved or uploaded alert point (for example a speed camera or a railway crossing).

1. Browse the map and select the alert point to edit. The red circle appears around the alert point.

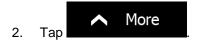

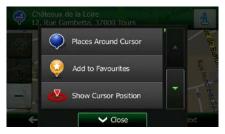

3. Scroll down the list and tap

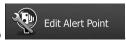

4. On the newly opened screen, modify the type of the alert point, the direction from which you expect the alert, or (if applicable) the speed limit for this alert point.

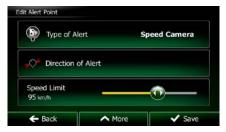

5. Tap to save the changes to the alert point.

# 3.8 Watching the simulation of the route

You can run a simulated navigation that demonstrates the active route. Do as follows:

1. If you are on the Map screen, tap to return to the Navigation menu.

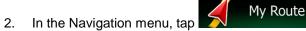

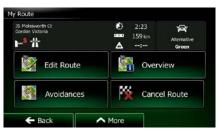

3. Tap More

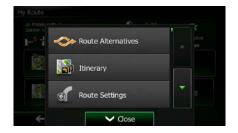

4. Scroll down the list and tap

Simulate Navigation

The simulation starts from the starting point of the route, and using a realistic speed, it leads you through the whole recommended route.

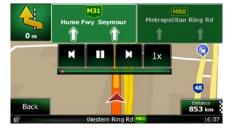

- 1. (optional) You have the following controls during the simulation (the control buttons disappear after a few seconds but you can open them again if you tap the map):
- Jump to the next route event (manoeuvre).
- Pause the simulation.

- Jump to the previous route event (manoeuvre).
- Tap to increase the speed of the simulation to 4, 8 or 16 times faster. Now tap again to return to the normal speed.
- 2. Tap Back to stop the simulation.

# 4 Off-road navigation

When first started, Clarion Mobile Map calculates routes using the road network of the high quality vector maps provided with the product. You can switch the application to off-road mode in Navigation settings in one of the following ways:

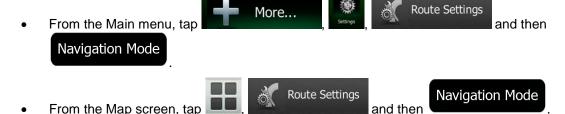

Most of the procedures described for on-road navigation also apply to off-road navigation. However, there are some that are not available in this navigation mode (for example you cannot open the itinerary as you have no manoeuvres just route points and straight lines between them).

# 4.1 Selecting the destination of the route

Selecting the start point or a destination (waypoint or final destination) is the same as described at onroad navigation. The only difference is that route points are linked to form a route with straight lines regardless of the road network and traffic regulations.

## 4.2 Navigating in off-road mode

The real difference between the on-road and off-road modes is the navigation itself. When you are on the Map screen with an off-road route:

- your position and heading is not aligned with the nearest road and
- there is no turn by turn navigation just a recommended direction.

You see a orange line drawn between your current position and the next destination to reach. The Turn Preview field in the top left corner shows a compass with your bearing and the distance of the next destination.

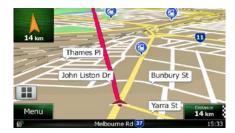

When you reach a waypoint, the orange line will show the direction to the next destination. (Future legs of the route are shown with orange lines.)

When you reach the final destination, navigation ends.

## **5 Reference Guide**

On the following pages you will find the description of the different concepts and menu screens of Clarion Mobile Map.

# **5.1 Concepts**

## 5.1.1 Smart Zoom

Smart Zoom provides much more than just a usual automatic zoom feature:

- While following a route: when approaching a turn, it will zoom in and raise the view angle to let you easily recognise your manoeuvre at the next junction. If the next turn is at a distance, it will zoom out and lower the view angle to be flat so you can see the road in front of you.
- While driving without an active route: Smart Zoom will zoom in if you drive slowly and zoom out when you drive at high speed.

## **5.1.2** Daytime and night colour themes

Clarion Mobile Map uses different colour themes during the day and during the night for both the map and the menu screens.

- Daytime colours are similar to paper road maps, and the menus are bright.
- The night colour themes use dark colours for large objects to keep the average brightness of the screen low.

Clarion Mobile Map offers different daytime and night colour profiles. It can also switch automatically between the daytime and the night schemes based on the current time and GPS position a few minutes before sunrise, when the sky has already turned bright, and a few minutes after sunset, before it becomes dark.

#### 5.1.3 Tunnel view

When entering a tunnel, the map is replaced with a generic tunnel image so that surface roads and buildings cannot distract you.

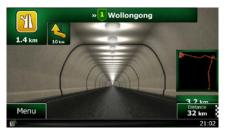

The top-down overview of the tunnel helps you orientate yourself. The remaining distance in the tunnel is also displayed.

After leaving the tunnel, the original map view returns.

This feature can be turned off in Settings (page 88).

### 5.1.4 Route calculation and recalculation

Clarion Mobile Map calculates the route based on your preferences:

- Route planning methods:
  - Gives a quick route if you can travel at or near the speed limit on all roads. Usually the best selection for fast and normal cars.
  - Short
     Gives a route that has the smallest total distance of all possible routes.

    It can be practical for slow vehicles.
  - Gives a quick but fuel efficient route based on the fuel consumption data given in Route settings. Travel cost and CO<sub>2</sub> emission calculations are estimations only. They cannot take elevations, curves and traffic conditions into account.
  - : For vehicle types where Green routing is not available, this method combines the benefits of Fast and Short: Clarion Mobile Map calculates as if it were calculating the Fast route, but it takes other roads as well to save fuel.
  - Results in a route with fewer turns and no difficult manoeuvres. With this option, you can make Clarion Mobile Map to take, for example, the motorway instead of a series of smaller roads or streets.

Road types used or avoided in route calculation:

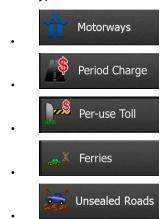

Whenever data exist, route calculation takes into account statistical traffic data for the given day of week and time of day.

Clarion Mobile Map automatically recalculates the route if you deviate from the proposed itinerary.

For further information about Route settings, see page

## **5.1.5** Green routing

Route calculation is not only about finding the quickest or shortest route. For some of the vehicle types, you can also check the fuel consumption and CO<sub>2</sub> emission when planning a route, and you can create cost effective routes with less effect on the environment.

In Route settings, you can edit the parameters of the selected vehicle. Enter the fuel consumption values and the price of the fuel. You can also select whether you want to see the difference between your route and the green route even if the selected routing method is not Green.

After the above parameters are set, select also fuel efficient route. Note that travel cost and CO<sub>2</sub> emission calculations are estimations only. They cannot take elevations, turns, curves and traffic conditions into account. Also, this routing is not meant to give you the "greenest" route of all. It is still important to travel quickly so the result is a fast route with low fuel consumption and CO<sub>2</sub> emission.

With a vehicle type where green routing is selectable, whichever route planning method is selected, the Green details are also shown when you confirm the route:

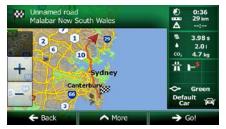

If the selected route planning method is not Green, and you have allowed the application to show the green alternative, the price, fuel consumption and  $CO_2$  emission differences between your selected route and the Green route are also shown on this screen:

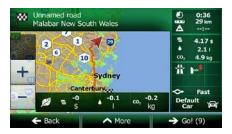

Tap the field with these details to switch the route to Green immediately.

# 5.1.6 Road safety cameras and other proximity alert points

There is a special proximity warning for road safety cameras (like speed or red light cameras) and other proximity alert points (like schools or railroad crossings). These alert points are preloaded in Clarion Mobile Map. You can download more from www.clarion.naviextras.com or you can upload points in a specific text file if needed.

You can also add your own alert points or edit the preloaded or uploaded points. See page 68 for details.

The application can warn you when you approach road safety cameras like speed cameras or dangerous areas like school zones or railroad crossings. You can set up the different alert types individually in Sound and Warning settings (page 80).

The following alert types are available:

- Audio warning: beeps can be played (natural voice) or the type of the alert can be announced (TTS) while you are approaching one of these points, and an extra alert can warn you if you exceed the given speed limit while approaching.
- Visual warning: the type of the alert point, its distance and the related speed limit appear on the Map screen while you are approaching one of these cameras.

For some of the alert points, the enforced or expected speed limit is available. For these points, the audio alert can be different if you are below or above the given speed limit.

- Only when speeding: The audio alert is only played when you exceed the given speed limit.
- When approaching: The audio alert is always played when approaching one of these alert points. In order to draw your attention, the alert can is different when you exceed the speed limit.

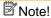

The warning for road safety cameras is disabled when you are in a country where road safety camera warning is prohibited. However, you must ensure on your own liability that using this feature is legal in the country where you intend to use it.

# **5.1.7 Speed limit warning**

Maps may contain information about the speed limits of the road segments. Clarion Mobile Map is able to warn you if you exceed the current limit. This information may not be available for your region (ask your local dealer), or may not be fully correct for all roads in the map.

The maximum speed set in the vehicle profile is also used for this warning. Clarion Mobile Map alerts you if you exceed the preset value even if the legal speed limit is higher.

Speed warning can be fine-tuned in Sound and Warning settings (page 80).

You can set the relative speed above which the application initiates the warning.

The following alert types are available:

- Audio warning: you receive a verbal warning when you exceed the speed limit with the given percentage.
- Visual warning: the current speed limit is shown on the map when you exceed it (for example:

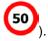

You can also choose to see the speed limit sign on the map all the time.

### 5.2 'More' menu

The 'More' menu provides you with various options and additional applications. Tap the following buttons:

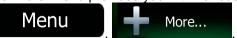

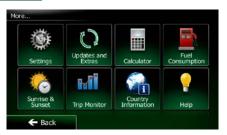

| Button             | Description                                                                                                    |
|--------------------|----------------------------------------------------------------------------------------------------|
| Settings           | You can configure the program settings, and modify the behaviour of Clarion Mobile Map. Fine-tune route planning options, change the look of the Map screen, turn on or off warnings, or restart the Configuration wizard, etc.  See the next chapter for details. |
| Updates and Extras | Visit www.clarion.naviextras.com to get additional content, such as new maps or 3D landmarks and useful applications.                                                                                                    |

| Calculator             | The scientific calculator helps you in all your calculation needs. Tap the Mode button for additional functions and use the memory to save your results.                                                                                                    |
|------------------------|----------------------------------------------------------------------------------------------------|
| Fuel<br>Consumption    | The Fuel consumption monitor helps you keep track of the consumption of your car even if you do not use navigation for all your journeys. Set the initial odometer value and then record the distance taken and fuel filled in whenever you fill your car. You can also set reminders for regular car maintenance.                                                                                     |
| Sunise &<br>Sunset     | Tap this button to see the sunlit and dark areas of the world. Your current location and route points are marked on the map. Tap the Details button to see the exact sunrise and sunset times for all your route points (your current location, all waypoints and the final destination).                                                                                                    |
| Trip Monitor           | If you save your trip logs when you arrive at some of your destinations or let the application automatically save the trip logs for you, those logs are all listed here. Tap one of the trips to see the trip statistics, speed and altitude profile. If track log has also been saved, you can display it on the map with the selected colour. Track logs can be exported to GPX files for later use. |
| Country<br>Information | Select a country from the list and see useful driving information about the selected country. Information may include speed limits on different road types, the maximum blood alcohol level and any compulsory equipment you need to show when stopped by the police.                                                                                                    |
| Help                   | Run the Demo and watch sample route simulations to see how navigation works.  The About section provides you with product information. Read the Software and Database End User License Agreement, or check the map and other contents of the application. You can also access program usage statistics.                                                                                                |

# 5.3 Settings menu

The Settings menu has several options. Tap

You can configure the program settings, and modify the behaviour of Clarion Mobile Map. Tap the

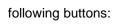

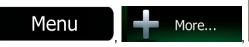

or scroll with your finger to see the full list.

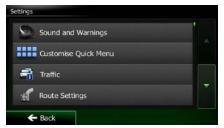

| Button                     | Description                                                                                                    |
|----------------------------|----------------------------------------------------------------------------------------------------|
| Sound and Warnings         | Adjust the different sounds of the application or change the voice guidance language. In addition, you can enable and set up different warnings and alerts.                                                                                                    |
| Customise Quick Menu       | The content of the Quick menu (page 20) is fully customisable. Tap the button you want to change, and select its new function from the list.                                                                                                    |
| Route Settings             | These settings determine how routes will be calculated. Select the type of vehicle you are driving, the road types used in route planning, and the route planning method.                                                                                                    |
| User Profiles              | If more drivers use Clarion Mobile Mapfor navigating, their settings can be remembered by using one of the user profiles.                                                                                                    |
| Map Settings               | You can fine-tune the appearance of the Map screen. Adjust the map view to your needs, choose suitable colour themes from the list for both daytime and night use, change the red arrow to a 3D car model, show or suppress 3D buildings, turn track logging on or off, and manage you Place visibility sets (which Places to show on the map). |
| (i) Visual Guidance        | Adjust how the software helps you navigate with different kinds of route related information on the Map screen.                                                                                                    |
| Display                    | Display related settings.                                                                                                    |
| Regional                   | These settings allow you to customise the application for your local language, measurement units, time and date settings and formats, as well as to choose the time zone.                                                                                                    |
| Trip Monitor               | Trip logs and track logs contain useful information about your trips. Trip logs can be saved manually when you reach your destination or you can turn on the automatic saving here.                                                                                                    |
| Start Configuration Wizard | Modify the basic software parameters set during the initial setup process. For details, see page 7.                                                                                                    |
| Reset to Defaults          | Delete all saved data and reset all settings to their factory defaults.                                                                                                    |

# **5.3.1 Sound and Warnings**

Adjust the different sounds of the application or change the voice guidance language. In addition, you can enable and set up different warnings and alerts.

| Button            | Description                                                                                                    |
|-------------------|----------------------------------------------------------------------------------------------------|
| Volume            | Tap this button to adjust the volume of the different sounds in the application. A new screen shows the different sound types and their controls. See below for details.                                                                                     |
| Voice language    | This button shows the current voice guidance profile. By tapping the button, you can select a new profile from the list of available languages and speakers. Tap any of these to hear a sample voice prompt. Just tap have selected the new spoken language. |
|                   | Different voice profiles are capable of different levels of service:                                                                                                    |
|                   | <ul> <li>Natural Voice: These prerecorded sounds can only tell you basic<br/>information about turns and distances.</li> </ul>                                                                                                    |
|                   | TTS Voice: These computed voices can tell you complex instructions, they can tell you the street names or read out the system messages for you.                                                                                                    |
| Advanced Settings | Street names sound correctly only if you use a native voice profile for the country. You can decide whether the application                                                                                                    |
|                   | tries to read the street names in a foreign country,                                                                                                    |
|                   | use road numbers in your language or                                                                                                    |
|                   | announces the manoeuvre only.                                                                                                    |
|                   | You can also decide whether you want an announcement for distance manoeuvres or it is enough to receive the information when the turn is near.                                                                                                    |
| Verbosity Level   | Tap this button to set the verbosity of the voice instructions: how much they tell and how often they speak.                                                                                                    |

# Speed Warning Settings

Maps may contain information about the speed limits of the road segments. Clarion Mobile Map is able to warn you if you exceed the current limit. This information may not be available for your region (ask your local dealer), or may not be fully correct for all roads in the map.

The maximum speed set in the vehicle profile is also used for this warning. Clarion Mobile Map alerts you if you exceed the preset value even if the legal speed limit is higher.

This setting lets you decide whether you wish to receive visible and/or audible warnings.

Adjust the slider to set the relative speed above which the application initiates the warning.

The following alert types are available:

- Audio warning: you receive a verbal warning when you exceed the speed limit with the given percentage.
- Visual warning: the current speed limit is shown on the map when you exceed it.

If you prefer to see the speed limit sign on the map all the time (normally it is shown only if your speed exceeds it), you can set it here.

# Alert Point Settings

This feature allows you to receive a warning when approaching a Road Safety Camera or other alert points like school zones or railroad crossings. You must ensure on your own liability that using this feature is legal in the country where you intend to use it.

You can set the alert for the different alert point categories individually. The following alert types are available:

- Audio warning: beeps can be played (natural voice) or the type of the alert can be announced (TTS) while you are approaching one of these points, and an extra alert can warn you if you exceed the given speed limit while approaching.
- Visual warning: the type of the alert point, its distance and the related speed limit appear on the Map screen while you are approaching one of these cameras.

For some of the alert points, the enforced or expected speed limit is available. For these points, the audio alert can be different if you are below or above the given speed limit.

- Only when speeding: The audio alert is only played when you exceed the given speed limit.
- When approaching: The audio alert is always played when approaching one
  of these alert points. In order to draw your attention, the alert is different
  when you exceed the speed limit.

You can control the volume of the following sound types:

| Button      | Description                                                                     |
|-------------|---------------------------------------------------------------------------------|
| Voice       | These controls affect the volume of the guidance sounds (verbal instructions).  |
| Ding        | Turn off the attention tone preceding verbal instructions or adjust its volume. |
| Alert Beeps | These controls affect the volume of the non verbal alert sounds (beeps).        |

# Controls for each sound type:

| Button        | Description                                                                                    |
|---------------|------------------------------------------------------------------------------------------------|
| Volume slider | Adjusts the volume of the related sound.                                                       |
| <b>◄</b> ))   | Use the switch to mute the related sound. The slider becomes inactive. Tap again to re-enable. |

# **5.3.2** Customise Quick menu

The content of the Quick menu (page 20) is fully customisable. Tap the button you want to change, and select its new function from the list.

The list of available functions and their descriptions are on page 20.

These settings determine how routes will be calculated.

| Button                | Description                                                                                                    |
|-----------------------|----------------------------------------------------------------------------------------------------|
| Vehicle               | You can set the type of vehicle you will use to navigate the route. Based upon this setting, some of the road types can be excluded from the route, or some of the restrictions may not be taken into account in route calculation. |
|                       | You can edit the parameters of the selected vehicle profile, or you can even create new vehicle profiles if you tap More.                                                                                                    |
| Navigation Mode       | On-road navigation creates a turn by turn itinerary using the road network on the map. Switch to off-road navigation to navigate between destinations in a straight line.                                                           |
| Route Planning Method | The route calculation can be optimised for different situations and vehicle types by changing the planning method. See below for details.                                                                                           |

Calculate Green Alternative

If the selected routing method is not Green, you can have your route compared to the best green alternative on the screen when confirming the route. If this alternative is much better than the selected method, you can quickly switch to Green mode.

To let the route fit your needs, you can also set which road types are to be considered for or to be excluded from the route if possible.

Excluding a road type is a preference. It does not necessarily mean total prohibition. If your destination can only be accessed using some of the excluded road types, they will be used but only as much as necessary. In this case a warning icon will be shown on the My Route screen, and the part of the route not matching your preference will be displayed in a different colour on the map.

In the list of road types you can see in how many segments and what total length of the road type is used in the current route.

| Button         | Description                                                                                                    |
|----------------|----------------------------------------------------------------------------------------------------|
| Motorways      | You might need to avoid motorways when you are driving a slow car or you are towing another vehicle.                                                                                                    |
| Period Charge  | Charge roads are pay roads where you can purchase a pass or vignette to use the road for a longer period of time. They can be enabled or disabled separately from toll roads.                                          |
| Per-use Toll   | Clarion Mobile Map includes toll roads (pay roads where there is a per-use charge) in the routes by default. If you disable toll roads, Clarion Mobile Map plans the best toll-free route.                             |
| Ferries        | Clarion Mobile Map includes ferries in a planned route by default. However, a map does not necessarily contain information about the accessibility of temporary ferries. You might also need to pay a fare on ferries. |
| Unsealed Roads | Clarion Mobile Map excludes unsealed roads by default: unsealed roads can be in a bad condition and usually you cannot reach the speed limit on them.                                                                  |

## **Vehicle profiles:**

When you first tap options: Vehicle , you see the list of default vehicle profiles. You have the following options:

| Button | Description                                         |
|--------|-----------------------------------------------------|
|        | You can edit the parameters of the vehicle profile. |
|        | Tap this button to reveal the below options.        |

| Add Profile          | Tap this button to create your own vehicle profile.                      |
|----------------------|--------------------------------------------------------------------------|
| Restore All Profiles | Tap this button to reset all vehicle profiles to their default settings. |

When creating a new vehicle profile, first you need to select the vehicle type. Then you need to set the following parameters (some of them may not exist for the selected vehicle type). You can modify the same parameters when you edit an existing profile:

| Button                 | Description                                                                                                    |
|------------------------|----------------------------------------------------------------------------------------------------|
| Name                   | Tap this button to rename the profile for something meaningful.                                                                      |
| Fuel Consumption Urban | Enter the average consumption of your vehicle when used in built-up areas. The unit for consumption can be set in Regional Settings. |
| Fuel Consumption Rural | Enter the average consumption of your vehicle when used on highways. The unit for consumption can be set in Regional Settings.       |
| Type of Engine         | Select the engine and fuel type of your vehicle. This helps in estimating the CO <sub>2</sub> emission.                              |
| Price of Fuel          | Enter the average fuel price for travel cost calculation. The currency can be set in Regional Settings.                              |
| Max. Speed             | Set the maximum speed you travel with the vehicle.                                                                                   |
| Use Extended Settings  | Check this box to enable more settings for the below parameters.                                                                     |
| Length                 | Set the total length of the vehicle.                                                                                                 |
| Width                  | Set the width of the vehicle.                                                                                                    |
| Height                 | Set the height of the vehicle.                                                                                                    |
| Trailer                | Set if there is a trailer attached to the vehicle.                                                                                   |
| Maximum Allowed Weight | Set the maximum allowed weight of the vehicle.                                                                                       |
| Actual Weight          | Set the actual weight of the vehicle.                                                                                                |
| Freight                | Select one or more hazard types if the vehicle carries dangerous material.                                                           |

# **Vehicle types:**

When creating a new vehicle profile, select one of the below vehicle types. Besides the below mentioned conditions, dimension, weight and freight hazard restrictions can also be taken into account when planning a route.

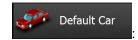

- Manoeuvre restrictions and directional constraints are taken into account when planning a route.
- Roads are used only if access for cars is allowed.
- Private roads and resident-only roads are used only they are inevitable to reach the destination.
- Walkways are excluded from routes.

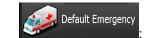

- All manoeuvres are available in intersections.
- Directional constraints are taken into account the way that opposite direction is allowed with a low speed.
- A private road is used only if the destination is there.
- Walkways are excluded from routes.

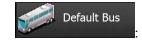

- Manoeuvre restrictions and directional constraints are taken into account when planning a route.
- Roads are used only if access for buses is allowed.
- Private roads, resident-only roads and walkways are excluded from routes.

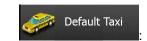

- Manoeuvre restrictions and directional constraints are taken into account when planning a route.
- Roads are used only if access for taxis is allowed.
- Private roads, resident-only roads and walkways are excluded from routes.

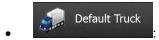

- Manoeuvre restrictions and directional constraints are taken into account when planning a route.
- Roads are used only if access for trucks is allowed.

- Private roads, resident-only roads and walkways are excluded from routes.
- U-turns are excluded from routes (turning back on a divided road is not considered as a U-turn).

# **Route Planning Method types:**

| Button     | Description                                                                                                    |
|------------|----------------------------------------------------------------------------------------------------|
| Fast       | Gives a quick route if you can travel at or near the speed limit on all roads. Usually the best selection for fast and normal cars.                                                                                                    |
| Short      | Gives a short route to minimise the distance to travel. It can be practical for slow vehicles. Searching for a short route regardless of the speed, this route type is rarely practical for normal vehicles.                                            |
| Green      | Gives a quick but fuel efficient route based on the fuel consumption data given in Route settings. Travel cost and CO <sub>2</sub> emission calculations are estimations only. They cannot take elevations, curves and traffic conditions into account. |
| Economical | For vehicle types where Green routing is not available, this method combines the benefits of Fast and Short: Clarion Mobile Map calculates as if it were calculating the Fast route, but it takes other roads as well to save fuel.                     |
| Easy       | Results in a route with fewer turns and no difficult manoeuvres. With this option, you can make Clarion Mobile Map to take, for example, the motorway instead of a series of smaller roads or streets.                                                  |

# **5.3.3** User profiles

If more drivers use Clarion Mobile Mapfor navigating, their settings can be remembered by using one of the user profiles. Rename the profiles after tapping the edit button on the right so that all users know which profile to use and switch between profiles by tapping its name. If you select a new profile, the application restarts so that the new settings can take effect.

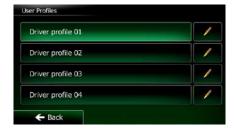

# 5.3.4 Map settings

You can fine-tune the appearance of the Map screen. Adjust the map view to your needs, choose suitable colour themes from the list for both daytime and night use, change the red arrow to a 3D car model, show or hide 3D buildings, turn track logging on or off, and manage you Place visibility sets (which Places to show on the map).

The map is always shown on the screen so that you can see the effect when you change a setting.

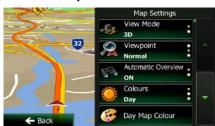

| Button                | Description                                                                                                    |
|-----------------------|----------------------------------------------------------------------------------------------------|
| View Mode 3D          | Switch the map view between a 3D perspective view and a 2D top-down view.                                                                                                    |
| Viewpoint Normal      | Adjust the basic zoom and tilt levels to your needs. Three levels are available.                                                                                                    |
| Automatic Overview ON | When selected, the map zooms out to show an overview of the surrounding area if the next route event (manoeuvre) is far. When you get close to the event, the normal map view returns.                                             |
| Colours Auto          | Switch between daytime and night colour modes or let the software switch between the two modes automatically a few minutes before sunrise and a few minutes after sunset.                                                          |
| Day Map Colour        | Select the colour scheme used in daytime mode.                                                                                                    |
| Night Map Colour      | Select the colour scheme used in night mode.                                                                                                    |
| 3D Vehicle Gallery    | Replace the default position marker to one of the 3D vehicle models. You can select separate icons for different vehicle types selected for route planning. Separate icons can be used for car, pedestrian and the other vehicles. |
| Landmarks<br>ON       | Show or suppress 3D landmarks, 3D artistic or block representations of prominent or well-known objects.                                                                                                    |
| Buildings<br>ON       | Show or suppress 3D city models, 3D artistic or block representation of full city building data containing actual building size and position on the map.                                                                           |
| 3D Terrain ON         | Show or suppress the 3D elevation of the surrounding terrain.                                                                                                    |

| Track Logs<br>ON | Turn on or off track log saving, that is, saving the sequence of the locations your journeys go through.                                                                                                    |
|------------------|----------------------------------------------------------------------------------------------------|
| Place Markers    | Select which Places to show on the map while navigating. Too many Places make the map crowded so it is a good idea too keep as few of them on the map as possible. For this, you have the possibility to save different Place visibility sets. You have the following possibilities: |
|                  | Tap the checkbox to show or hide the Place category.                                                                                                    |
|                  | Tap the name of the Place category to open the list of its subcategories.                                                                                                    |
|                  | Tap     to save the current Place visibility set or to load a previously saved one. Here you can also revert to the default visibility settings.                                                                                                    |

# **5.3.5** Visual guidance settings

Adjust how the software helps you navigate with different kinds of route related information on the Map screen.

| Data Fields               | The data fields in the corner of the Map screen can be customised. Tap this button and select the values you want to see. The values can be different when you navigate a route from when you are just cruising without a given destination. You can select general trip data like your current speed or the altitude, or route data related to your final destination or the next waypoint on your route. |
|---------------------------|----------------------------------------------------------------------------------------------------|
| / Offer Motorway Services | You may need a petrol station or a restaurant during your journey. This feature displays a new button on the map when you are driving on motorways. Tap this button to open a panel with the details of the next few exits or service stations. Tap any of them to display it on the map and add it as a waypoint to your route if needed.                                                                 |
| Facility Types            | Select the service types displayed for the motorway exists. Choose from the POI categories.                                                                                                    |
| Signpost                  | Whenever adequate information is available, lane information similar to the real ones on road signs above the road is displayed at the top of the map. You can turn this feature on or off.                                                                                                    |
| Junction View             | If you are approaching a motorway exit or a complex intersection and the needed information exists, the map is replaced with a 3D view of the junction. You can turn this feature on or let the map be displayed for the whole route.                                                                                                    |
| Tunnel View               | When entering tunnels, the surface roads and buildings can be disturbing. This feature shows a generic picture of a tunnel instead of the map. A top-down overview of the tunnel and remaining distance are also displayed.                                                                                                    |

| Route Progress Bar                    | Turn on the route progress bar to see your route as a straight line on the left side of the map. The red arrow represents your current position and moves up as you travel. Waypoints are also displayed on the line.                                                                                                    |
|---------------------------------------|----------------------------------------------------------------------------------------------------|
| Offer Congestion Detour on Highways   | When you slow down while driving on a motorway, there is a chance that you are in a traffic jam so Clarion Mobile Map offers you a detour using the next exit. The message shows you distance of the exit and the difference in distance and estimated time compared to the original route. You can choose from one of the following options:                                   |
|                                       | Tap Dismiss or just ignore the message if you want to keep the original route.                                                                                                    |
|                                       | Tap Preview to see the overview of the original route and the detour to make the decision. You can accept the detour as offered or increase the bypassed motorway segment before accepting.                                                                                                    |
|                                       | Turn to the suggested new direction and the route will be automatically recalculated.                                                                                                    |
| Offer Real-time<br>Route Alternatives | Similar to the above possibility, alternative routes can be suggested when driving on normal roads. Clarion Mobile Mapwill select a different turn in the upcoming intersection and offers you a different route for the next section of the route.                                                                                                    |
|                                       | Your options are the similar as above but you cannot modify the offered detour.                                                                                                    |
| Offer Parking<br>Around Destination   | Parking at the destination may not be easy in city areas. As you approach the destination, Clarion Mobile Map can offer parking category Places near your destination. Tap the "P" button to open a top-down map with the destination and the offered parking Places. Select one and modify the route accordingly.                                                              |
| Offer Hints Upon<br>Detour            | If you leave the recommended route and suddenly exit the motorway, the application offers different alternatives near the exit like petrol stations or restaurants. Also, if there are avoidable parts of the original route ahead (like a tunnel, a toll road or a ferry), you will find them in the list in case you want to bypass them with the help of Clarion Mobile Map. |

# **5.3.6 Display settings**

Display related settings include menu animations, separate skins for daytime and night use and the brightness of the display.

Menu Animations

When animation is turned on, buttons on menus and keyboard screens appear in an animated way. Screen transitions are also animated.

# **5.3.7 Regional settings**

These settings allow you to customise the application for your local language, measurement units, time and date settings and formats, as well as to choose the time zone.

| Button            | Description                                                                                                    |
|-------------------|----------------------------------------------------------------------------------------------------|
| Program language  | This button displays the current written language of the user interface. By tapping the button, you can select a new language from the list of available languages. The application will restart if you change this setting; you are asked to confirm this. |
| Units and Formats | You can set the distance units to be used by the program. Clarion Mobile Map may not support all the listed units in some voice guidance languages.                                                                                                    |
|                   | Select between 12 and 24 hours time display and the various international date display formats.                                                                                                    |
|                   | You can also set other country specific units used to display different values in the application.                                                                                                    |
| Time Zone         | By default, time zone is taken from the map information and adjusted by your current location. Here you can set time zone and daylight saving manually.                                                                                                    |

# **5.3.8** Trip monitor settings

Trip logs contain useful information about your trips. Trip logs can be saved manually when you reach your destination or you can turn on the automatic saving here. You can access these logs in the Trip monitor. Trip monitor is available from the More menu.

| Enable auto-saving | Trip monitor can record statistical data of your trips. If you need these logs later, you can let the application save them automatically for you.                                                                          |
|--------------------|----------------------------------------------------------------------------------------------------|
| Trip database size | This is not a button. This line shows the current size of the trip database, the sum of all trip and track logs saved.                                                                                                    |
| Save track log     | Track logs, the sequence of the positions given by the GPS receiver, can be saved together with trip logs. They can later be displayed on the map. You can let the application save the track log whenever it saves a trip. |

# **6 Glossary**

## 2D/3D GPS reception

The GPS receiver uses satellite signals to calculate its (your) position and needs at least four signals to give a three-dimensional position, including elevation. Because the satellites are moving and because objects can block the signals, your GPS device might not receive four signals. If three satellites are available, the receiver can calculate the horizontal GPS position but the accuracy is lower and the GPS device does not give you elevation data: only 2D reception is possible.

#### **Active route**

The currently navigated route. Whenever the destination is set, the route is active until you delete it, reach your destination or you quit Clarion Mobile Map. See also: Route.

### **City Centre**

The city/town centre is not the geometric centre of the city/town but an arbitrary point the map creators have chosen. In towns and villages, it is usually the most important intersection; in larger cities, it is one of the important intersections.

### Colour theme

Clarion Mobile Map comes with different colour themes for daytime or night use of the map and menu screens. Themes are custom graphic settings and they can have different colours for streets, blocks or surface waters in 2D and 3D modes, and they display shades or shadows in different ways in 3D mode.

One daytime scheme and one night scheme is always selected for the map and for the menus. Clarion Mobile Map uses them when it switches from day to night and back.

### **GPS** accuracy

Several factors have impact on the deviation between your real position and the one given by the GPS device. For example, signal delay in the ionosphere or reflecting objects near the GPS device have a different and varying impact on how accurately the GPS device can calculate your position.

### Map

Clarion Mobile Map works with digital maps which are not simply the computerised versions of traditional paper maps. Similarly to the paper road maps, the 2D mode of digital maps show you streets, roads, and elevation is also shown by colours.

In 3D mode, you can see the altitude differences, for example valleys and mountains, elevated roads, and in selected cities 3D landmarks and 3D buildings are also displayed.

You can use digital maps interactively: you can zoom in and out (increase or decrease the scale), you can tilt them up and down, and rotate them left and right. In GPS-supported navigation, digital maps facilitate route planning.

# **North-up map orientation**

In North-up mode the map is rotated so its top always faces North. This is the orientation for example in Find on Map.

# **Road Safety Camera**

Special alert points for speed, red light or bus lane cameras. Different data sources are available. You can configure Clarion Mobile Map to warn you when you approach one of these cameras.

Detecting the location of Road Safety Cameras is prohibited in certain countries. It is the sole responsibility of the driver to check whether this feature can be used during the trip.

The software is capable of showing and warning for more than just cameras. Various other types of proximity alert points like school zones and railway crossings are also available.

#### **Route**

A sequence of route events, i.e. manoeuvres (for example, turns and roundabouts) to reach the destination. The route contains one start point and one or more destinations. The start point is the current (or last known) position by default. If you need to see a future route, the start point can be replaced with any other given point.

## **Track-up map orientation**

In Track-up mode the map is rotated so its top always points in the current driving direction. This is the default orientation in 3D map view mode.

## Vehimarker

The current position is shown with a red arrow on the map by default. The direction of the red arrow shows the current heading. This position marker can be replaced with different 3D vehicle symbols. You can even specify different Vehimarkers for different route types (depending on which vehicle type is selected for route calculation).

# 7 End User Licence Agreement

- 1 The contracting parties
- 1.1 This Agreement has been entered into by and between NNG Software Developing and Commercial Ltd. (registered seat: 23 Bérc utca, H-1016 Budapest, Hungary; company reg.no.: 01-09-891838) as Licensor (hereinafter: Licensor) and You as the end user (hereinafter: User; the User and the Licensor jointly referred to as: Parties) in subject of the use of the products specified in this Agreement, including software products, databases and content.
- 2 Conclusion of the Agreement
- 2.1 The Parties hereby acknowledge that this Agreement shall be concluded by implicit conduct of the Parties without signing the Agreement.
- 2.2 The User hereby acknowledges that following the lawful acquisition (online purchase from authorized vendor or preinstalled on purchased Device) of the software product constituting the object of this Agreement (Section 4), any degree of use, installation into a computer or other hardware equipment (mobile phone, multi-function device, personal navigation device, in-car navigation or multi function head unit, etc.) (hereinafter referred to as: "Device"), installation of such Device into a vehicle, pressing of the "Accept" button displayed by the software during installation or use (hereinafter referred to as: "Use") shall mean that the User has accepted the terms and conditions of this Agreement as legally binding. The time of conclusion of the present Agreement is the time of executing the first action of use (commencement of use).
- 2.3 This Agreement shall by no means authorize Use of the software product by those persons having unlawfully acquired the software product or having unlawfully installed it on a Device or in a vehicle.
- 2.4 U.S. Government Users. If you acquire the Software Product by or on behalf of the United States Government or any other entity seeking or applying rights similar to those customarily claimed by the United States Government, you are on notice that the Software Product and the Databases, content and services are commercial items as that term is defined at 48 C.F.R ("FAR") 2.101 and that all use of the Software Product is subject to this Agreement.
- 3 Applicable laws and regulations
- 3.1 Any action related to this Agreement will be governed by the laws of the Republic of Hungary, with specific reference to Act IV of 1959 on the Civil Code and to Act LXXVI of 1999 on Copyrights (the "Copyright Act") shall apply. The United Nations Convention on Contracts for the International Sales of Goods is hereby excluded from application to this EULA.
- 3.2 The parties hereby agree that the courts of the Republic of Hungary will have exclusive jurisdiction to rule on any disputes arising in connection with this Agreement.
- 3.3 The original language version of this Agreement is the Hungarian version. This Agreement has versions in other languages as well. In case of dispute the Hungarian version shall prevail.
- 4 Object of the Agreement and Termination
- 4.1 The object of this Agreement shall be the navigation guidance software product of Licensor (hereinafter referred to as: the "Software Product").
- 4.2 The Software Product shall include the operating computer program, its complete documentation, the map database pertaining thereto and any third-party contents and services accessible through the Software Product (hereinafter together referred to as: the "Database").
- 4.3 Any form of display, storage, coding, including printed, electronic or graphic display, storage, source or object code, or any other as yet undefined form of display, storage, or coding, or any medium thereof shall be deemed parts of the Software Product.
- 4.4 Error corrections, additions, updates or upgrades to the Software Product or the Databases used by the User following the conclusion of this Agreement shall also be deemed parts of the Software Product and Used in accordance with this Agreement.

4.5. Your rights under this Agreement will terminate immediately without notice from Licensor if you materially breach it or take any action in derogation of Licensor's and/or its licensors' rights to the Software Product. Licensor may terminate this Agreement if any Software Product becomes, or in Licensor's reasonable opinion likely to become, the subject of a claim of intellectual property infringement or trade secret misappropriation. Upon termination, you will cease use of, and destroy Software Product and all parts of it and confirm compliance in writing to Licensor, if requested.

### 5 Rights under copyright

- 5.1 Unless otherwise provided by law or contractual provisions, the Licensor is the sole and exclusive owner of all material copyrights vested in the Software Product.
- 5.2 Copyrights extend to the whole Software Product and to its parts separately as well.
- 5.3 The owner(s) of the copyrights of the Database or certain works protected by intellectual property rights, that are forming part of the Software Product is (are) the Licensor, or natural person(s) or corporate entity(ies) owners of certain Databases (hereinafter referred to as: "Database Owner"). Some Database Owners are listed in the "About" or similar menu item of the Software Product. The Licensor hereby states that it has obtained sufficient usage and representation rights from the Database Owners in order to utilize the Database, to offer it for utilization and to transfer it for utilization as set forth in this Agreement.
- 5.4 Pursuant to this Agreement, all rights vested in the Software Product shall remain in the ownership of the Licensor, except for those to which the User is entitled under law or by virtue of this Agreement.

## 6 Rights of the User

- 6.1 By default the User is entitled to install the Software Product on one Device having a single GPS sensor built in, and to run and use one copy of the Software Product or a preinstalled copy of the Software Product thereon. The Software Product and Database is for the User's personal or internal business use only.
- 6.2 The User is entitled to make one backup copy of the Software Product. However, if the Software Product operates after installation without the use of the original media copy, then the original media copy shall be deemed to be a backup copy. In all other cases, the User is only entitled to use the backup copy if the original media copy of the Software Product has been ascertainably and unequivocally rendered unsuitable for its lawful and intended use.
- 6.3 In the event that the Software Product comes preinstalled on- or otherwise licensed together with the Device or purchased online for and installed by the User for a specific Device, the Software Product shall be tied to the Device and may not be separated-, transferred to-, or used with another Device or sold to another User without selling the Device itself.
- 6.4 The Database, content or services provided to User may only be used together with User's copy of the Software Product and may not be used separately or with another copy of the Software Product.

## 7 Limitations of use

- 7.1 The User is not entitled
- 7.1.1 to duplicate the Software Product (to make a copy thereof) except to the extent allowed by this Agreement or Applicable law;
- 7.1.2 to resell, sublicense or use it for commercial purposes, use to lease, rent or lend it, or to transfer it to a third person for any reason without transferring the Device on which it was first legally installed on (see section 6.3);
- 7.1.3 to translate the Software Product (including translation (compilation) to other programming languages);
- 7.1.4 to decompile, disassemble, or reverse engineer the Software Product;
- 7.1.5 to evade the protection of the Software Product or to modify, circumvent or obviate such protection through technological or by any other means;

- 7.1.6 to modify, extend, transform the Software Product (in whole or in part), to separate it into parts, combine it with other products, install it in other products, utilize it in other products, not even for the purpose of achieving interoperability with other devices;
- 7.1.7 apart from using the computer program, to obtain information from the Database as a part of the Software Product, to decompile the Database, to use, copy, modify, extend, transform the Database in whole or in part or the group of data stored therein, or to install it in other products or otherwise, utilize it in other products or to transfer it, not even with the aim of achieving interoperability with other products.
- 7.2 The User may only use the Databases, content and services available through the Software Product and provided by third parties and the data received through the services provided by third parties (including but not limited to the traffic data received from the RDS TMC or on-line TMC traffic information service) for his/her own personal benefit and at his/her own risk. It is strictly prohibited to store, to transfer or to distribute these data or contents or to disclose them in full or in part to the public in any format or to download them from the product.
- 7.3 The User is not entitled to remove, modify or obscure of any copyright, trademark notice, or restrictive legend included in the Software Product, the Database, content or services.
- 8 No warranty, limitation of liability
- 8.1 The Licensor hereby informs the User that although the greatest care was taken in producing the Software Product, given the nature of the Software Product and its technical limitations, the Licensor does not provide a warranty for the Software Product being completely error-free, and the Licensor is not bound by any contractual obligation whereby the Software Product obtained by the User should be completely error-free.
- 8.2 THE LICENSED SOFTWARE PRODUCTS, DATABASES, CONTENT AND SERVICES ARE PROVIDED ON AN "AS IS" AND "WITH ALL FAULTS BASIS" (INCLUDING NO WARRANTY FOR THE CORRECTION OF FAULTS) AND LICENSOR, THE DATABASE OWNERS AND THIRD PARTY SUPPLIERS EXPRESSLY DISCLAIM ALL WARRANTIES, EXPRESS OR IMPLIED, INCLUDING BUT NOT LIMITED TO, THE IMPLIED WARRANTIES OF NON-INFRINGEMENT, MERCHANTABILITY, SATISFACTORY QUALITY, ACCURACY, TITLE AND FITNESS FOR A PARTICULAR PURPOSE. NO ORAL OR WRITTEN ADVICE OR INFORMATION PROVIDED BY LICENSOR OR ANY OF ITS AGENTS, DATABASE OWNERS, EMPLOYEES OR THIRD PARTY PROVIDERS SHALL CREATE A WARRANTY, AND USER IS NOT ENTITLED TO RELY ON ANY SUCH ADVICE OR INFORMATION. THIS DISCLAIMER OF WARRANTIES IS AN ESSENTIAL CONDITION OF THE AGREEMENT.

Licensor does not warrant that the Software Product, Database, content or service are capable of interoperating with any other system, Device or product (e.g. software or hardware).

- 8.3 The Licensor does not assume any responsibility for damages incurred due to an error in the Software Product (including errors of the computer program, the documentation and the Database).
- 8.4 The Licensor does not assume any responsibility for damages incurred due to the Software Product not being applicable for any defined purpose, or due to the error or incompatibility of the Software Product with any other system, device or product (e.g. software or hardware).
- 8.5 NEITHER LICENSOR NOR ITS SUPPLIERS SHALL BE LIABLE TO USER FOR ANY INCIDENTAL, CONSEQUENTIAL, SPECIAL, INDIRECT OR EXEMPLARY DAMAGES ARISING OUT OF THIS AGREEMENT, INCLUDING LOST PROFITS OR COSTS OF COVER, LOSS OF USE OR BUSINESS INTERRUPTION OR THE LIKE, REGARDLESS OF WHETHER THE PARTY WAS ADVISED OF THE POSSIBILITY OF SUCH DAMAGES.

NOTWITHSTANDING ANYTHING TO THE CONTRARY CONTAINED HEREIN, THIRD PARTY SUPPLIERS (E.G. DATABASE OWNERS, MAP PROVIDERS) OR AGENTS OF LICENSOR SHALL HAVE NO MONETARY LIABILITY TO THE USER FOR ANY CAUSE (REGARDLESS OF THE FORM OF ACTION) UNDER OR RELATING TO THIS AGREEMENT.

8.6 The Licensor also draws the attention of the User to the fact that, when using the Software Product in any form of vehicle, observing the traffic regulations and rules (e.g. use of obligatory and/or reasonable and suitable security measures, proper and generally expected care and attention in the given situation,

and special care and attention required due to the use of the Software Product) is the exclusive responsibility of the User. The Licensor shall not assume any responsibility for any damages occurred in relation to use of the Software Product in a motor vehicle.

8.7 By concluding the Agreement, the User shall, in particular, acknowledge the information stated in Section 8 above.

#### 9 Sanctions

- 9.1 The Licensor hereby informs the User that, if the Licensor finds its rights under the Copyright Act to be breached, the Licensor may
- 9.1.1 seek judicial recognition of this breach;
- 9.1.2 demand that the breach cease and order the person in breach to refrain from continuing such actions:
- 9.1.3 demand that the person under breach give proper compensation (even by way of publicity at the expense of the person in breach);
- 9.1.4 claim the return of the increase of assets due to the breach;
- 9.1.5 demand the cease of the wrongful action and, demand restitution to its state before the breach was committed at the expense of the person in breach, and may demand the destruction of instruments and materials used to commit the breach as well as of the products created by the breach:
- 9.1.6 claim for damages.
- 9.2 The Licensor hereby also informs the User that the breach of copyrights and related rights is a crime under Act IV of 1978 on the Hungarian Criminal Code, which may be sentenced of two years in prison in basic cases and up to eight years in prison in aggravated cases.
- 9.3 Content and services provided by third parties. The Licensor hereby excludes any liability of its own for the Database in the Software Product and for any content or service provided by a third party by using the Database. The Licensor does not warrant the quality, suitability, accuracy, fitness for a specific purpose or territorial coverage of the Database, content, product or service or the availability of the Database, content, product or service, and it specifically excludes any liability for the suspension or cancellation of the service, and any damage arising in relation to the service or for complete cancellation of the service. User acknowledges that the mapping data in Databases contains geographical data and other data.

The User hereby acknowledges that (i) inaccurate or incomplete information due to the passage of time, changing circumstances, sources used and the nature of collecting comprehensive geographic data, may each lead to incorrect results; and (ii) that the Database, contents and services provided by third parties may only be used at the risk of the User and for the personal or internal business benefit of the User. User acknowledges that the Databases, content and services are the confidential information of Database Owners and disclosure of the Databases to third parties is prohibited.

USE OF THE SOFTWARE PRODUCT'S REAL TIME ROUTE GUIDANCE FUNCTION IS AT USER'S SOLE RISK AS LOCATION DATA MAY NOT BE ACCURATE.

- 9.4 Content and services provided by the Licensor or an agent of the Licensor. For certain Software Products the Licensor or a contractual partner may offer various products and services to the User through www.naviextras.com. The User may only use these services when the User has read and understood the relevant end user license agreement(s) at www.naviextras.com and the User is obliged to use the services in line with the terms and conditions thereof.
- 9.5 Purchase and acquisition of activation license for the use of certain functions, Databases, content or services may require Internet connection with no alternative way of acquisition offered by Licensor.
- 10 Anonymous data collection
- 10.1 The User hereby acknowledges that the Software Product may collect, transmit to Licensor or third parties, and in some cases store data connected to the usage of the Software Product by the User (e.g.

movement/route data, user interaction data). Such data collection functions may be disabled or enabled by User any time from within the corresponding menu. The collected data is always anonymous, not associated in any way with any personal information of the User or with the User itself.

- 10.2 The collected data may be uploaded to Licensor's database or transmitted periodically or in real time to a third party partner and used exclusively for the purpose of enhancing and improving the precision and reliability of features and services of the Software Product and the Databases. Uploading is executed through Licensor's special software or by the User navigation device, and the upload may be enabled or disabled by User. After successful data upload, the collected data is deleted from the Software Product storage media.
- 10.3 Collected data is transmitted, stored and handled anonymously and no connection of the data with the User shall be established by Licensor or any third party.
- 10.4 Licensor hereby informs the User, that if it accesses the Internet through mobile data service while abroad or otherwise roaming another mobile network the transmission of such data may result in special roaming charges. To avoid such charges it is the responsibility of the User to disable mobile data services while roaming or to turn off the data collection functions of the Software Product.
- 11 Online Content Service Auxiliary Terms
- 11.1 For online content services the following auxiliary terms shall also apply. Database content (e.g. weather-, traffic info, location based info) may be supplied by Licensor to the User's Device through an Internet connection (hereinafter: "Online Content Services"). Such Content may be granted for a fee or free of charge subject to Licensor's decision. Ensuring access to the Internet is the responsibility of the User.
- 11.2 Online Content Services in general are not available in all countries, furthermore different conditions and Service characteristics may apply in different countries. Use of certain Online Services may be prohibited in various countries. It is the User's responsibility to comply with country specific regulation. Licensor excludes its liability for the consequences of illegal use of such functions and User shall indemnify and hold Licensor harmless from all claims against Licensor from authorities or third parties due to the illegal use.
- 11.3 Online Content is downloaded by the Software Product from Service Provider's Online content servers. The Licensor hereby excludes any liability of its own for the Online content. The Licensor does not warrant the quality, suitability, accuracy, fitness for a specific purpose or territorial coverage of the Online content, furthermore no warranty is offered regarding the availability (e.g. uptime) of Online content servers. User acknowledges that in any territory or time, slow- or non-connectivity may be experienced due to capacity limitations of Licensor's servers. The Software Product may allow the User to access and communicate third party servers directly. In such cases use of such servers is for User's own risk entirely. Licensor shall not undertake any liability whatsoever for such servers and services accessed and received directly form third parties.
- 11.4 User acknowledges that the data or information provided through Online Content Services is not updated in real-time and may not accurately reflect the real life situation or events.
- 11.5 The User hereby acknowledges that the Online Content Services may only be used at the risk of the User and for the personal benefit of the User. It is the sole responsibility of the User to provide and maintain a connection to the public Internet network. User accepts that the usage of the Online Content Services generates data traffic (up- and downstream) and may result in increased data service fees payable by User.
- 11.6 Online Content Services may provide data, information or materials supplied and/or licensed by third parties to Licensor. For such materials different terms and conditions imposed by such third parties may apply. Applicable third party terms shall be referred in the "About" section of the Software Product or as part of this Agreement. When first using / enabling Online Content, User accepts compliance with those third party terms and conditions.
- 11.7 Discontinuation. Licensor reserves the right to discontinue provision or access to any Online Content Service with or without prior notice to the User. Such discontinuation shall not entail any consequences

other than here stated. In case of discontinued Online Content Services that were (i) provided for a prepaid fee, AND (ii) such fee covers the use of the Online Content Service for a definite term (i.e. pre-paid subscription service), User shall be entitled to a refund proportionate to the term remaining from such definite term from the time of the discontinuation.

11.8. Community Services. Some Online Content Services may be based on data and information uploaded by participating individuals (Users or other persons) or a Database created and maintained by a group of such individuals. Such data may not come from a trusted source and may also be intentionally false or misleading, as Licensor does not have any means to control or verify the credibility or accuracy of such data or the individuals providing the data. Therefore User accepts that community type Online Content Services must be used with extreme care.

By participating in the community by providing data or any information via the Software Product or other means offered by Licensor (e.g. through a website or other software), User shall accept the following:

- (a) Licensor is granted a royalty free right to use the data uploaded, in particular, to modify, display, make available to the public, distribute, copy the data for any purpose;
- (b) User warrants that not third party has any rights that would hinder or render impossible the use of the data as set out in (a) above, and that no third party rights are infringed by uploading the data on those conditions:
- (c) User indemnifies and holds harmless Licensor from any claim from a third party against Licensor due to violation of its rights regarding the uploaded data.

## 12 Third Party Terms

12.1 Google Local Search. User acknowledges that Google Local Search (GLS) functionality is provided by the usage of Google, Inc.'s service to the User. User hereby accepts all conditions of Google's Terms of Service provided at http://www.google.com/accounts/TOS. User accepts that the Google Local Search is declared "deprecated" and is not commercially supported by Google, Inc. and also it may be made unavailable without notice by Google in accordance with the relevant terms of service at http://code.google.com/intl/hu-HU/apis/websearch/terms.html.

# 9 Copyright note

The product and the information contained herein are subject to change without prior notification.

This manual may not, in whole or in part, be reproduced or transmitted in any form either electronically or mechanically, including photocopying and recording, without the express written consent of Clarion.

© 2013 - Clarion

© 2013 NAVTEQ. All rights reserved.

All rights reserved.